# 온라인 학습 매뉴얼 안내자료

부산다문화교육지원센터

- 1. 온라인 [e학습터] (e학습터) 참여하기
- 컴퓨터에서 인터넷으로 [e학습터] (e학습터) 검색하기
- ☞ <https://cls.edunet.net/cyber/cm/mcom/pmco000b00.do>
- § [e학습터] 홈페이지 열기

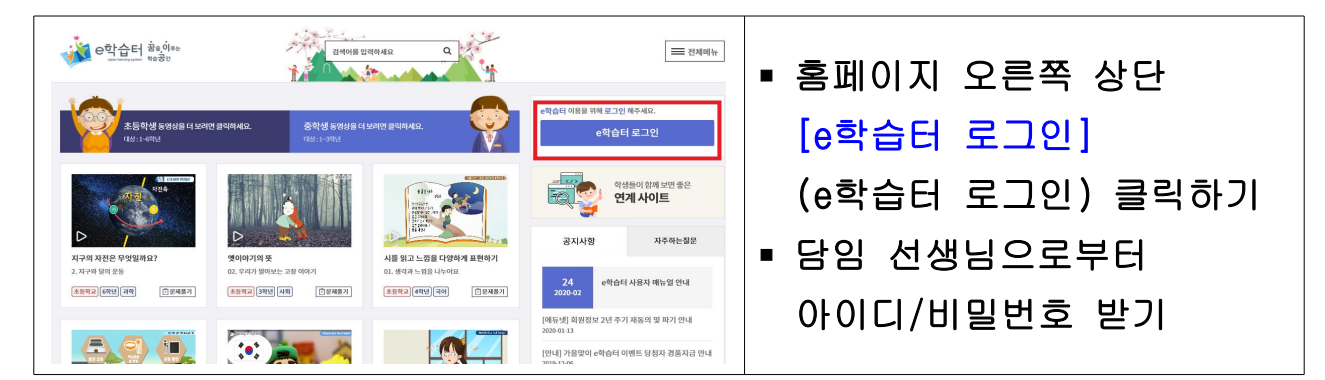

§ [e학습터] 로그인하기

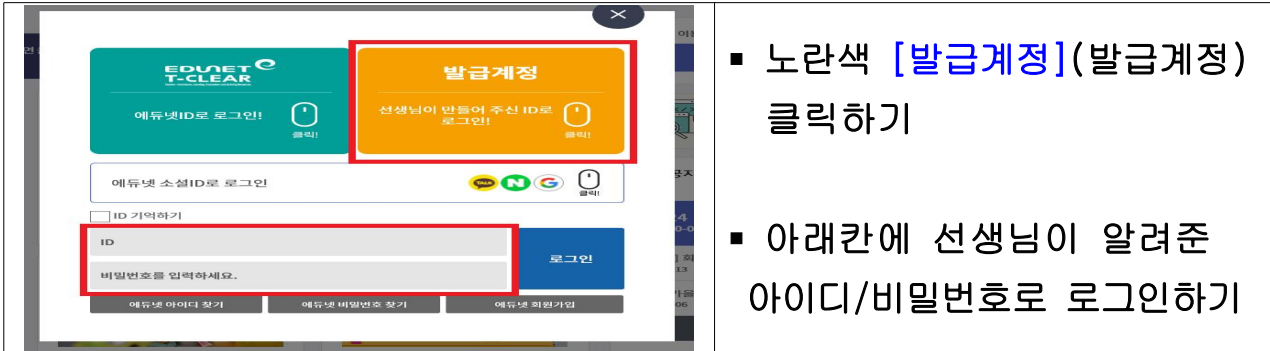

■ 비밀번호 변경하기

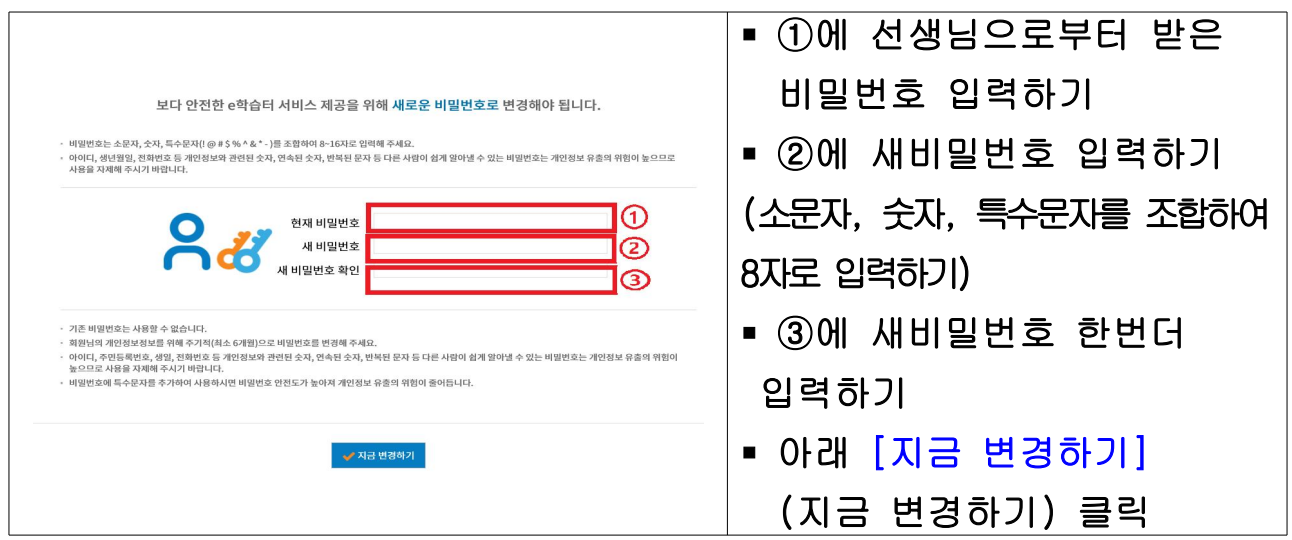

§ 비밀번호 변경 확인

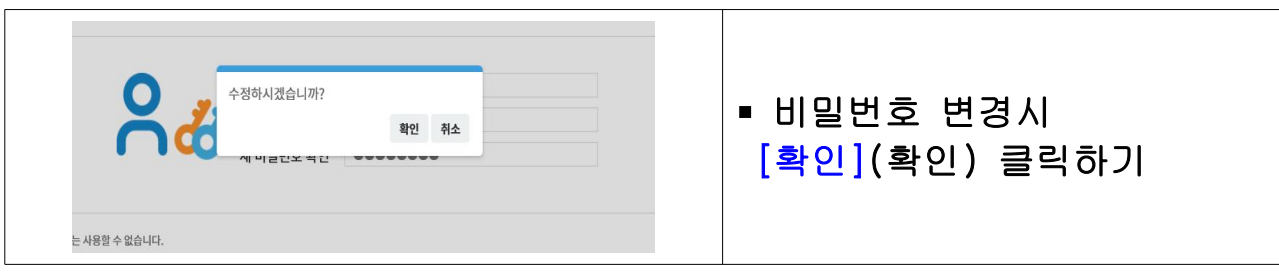

### ■ 우리 선생님 온라인 교실 찾아가기

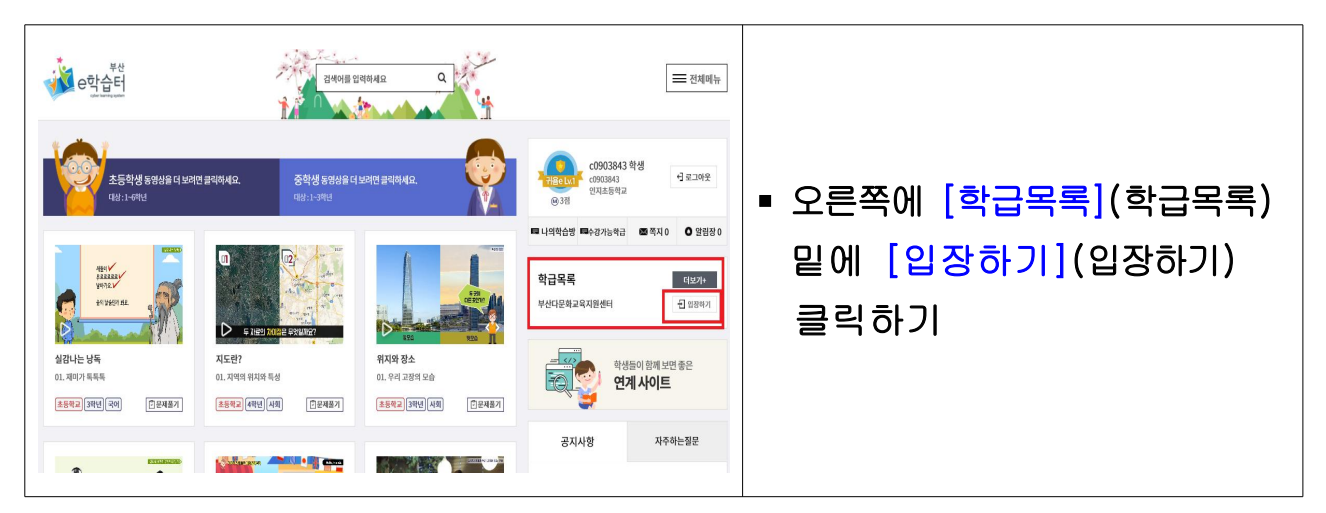

# ■ 우리 선생님 온라인 교실 들어오기

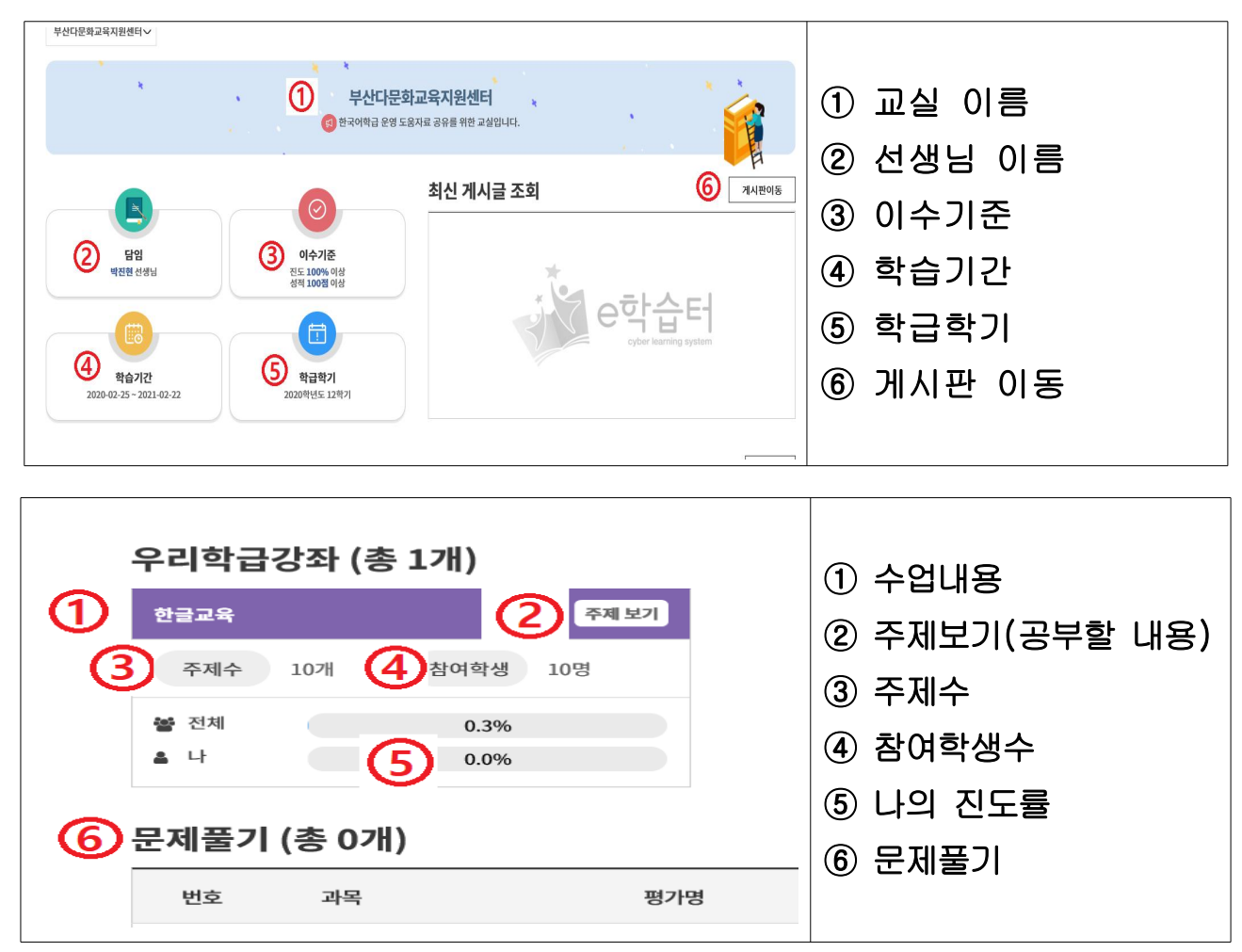

- 2. 온라인 [구글 클래스룸]에 참여하기
	- 컴퓨터에서 [구글 클래스룸] (구글클래스룸) 검색하기
	- ☞ https://classroom.google.com/

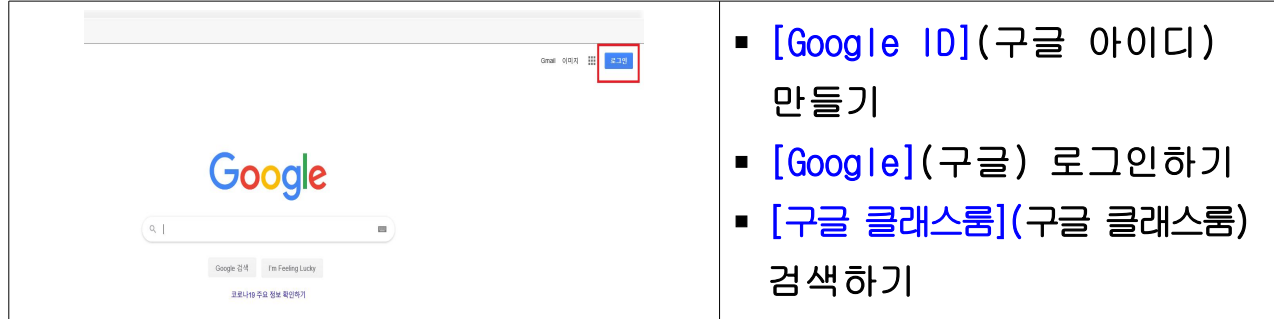

### ■ 수업 참여하기

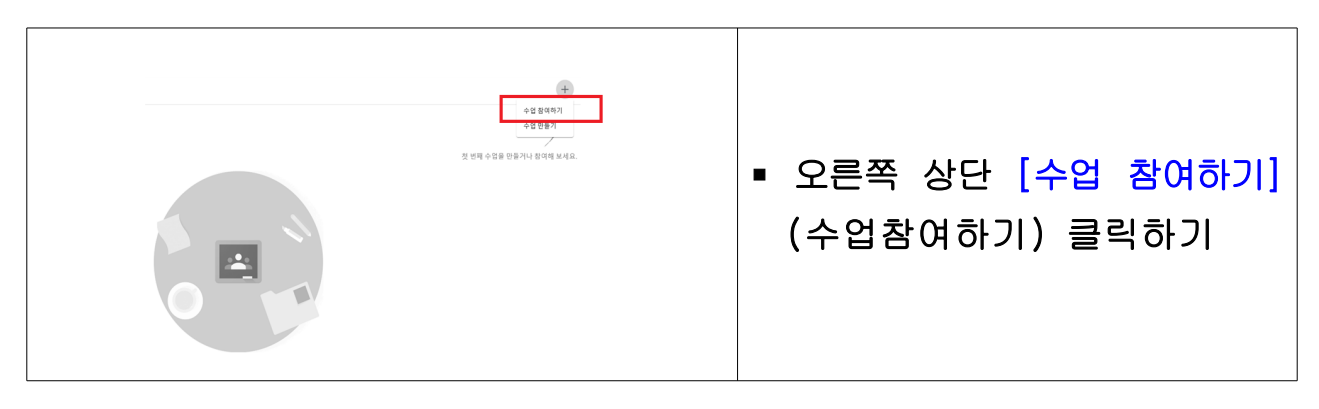

■ 수업코드 입력하기

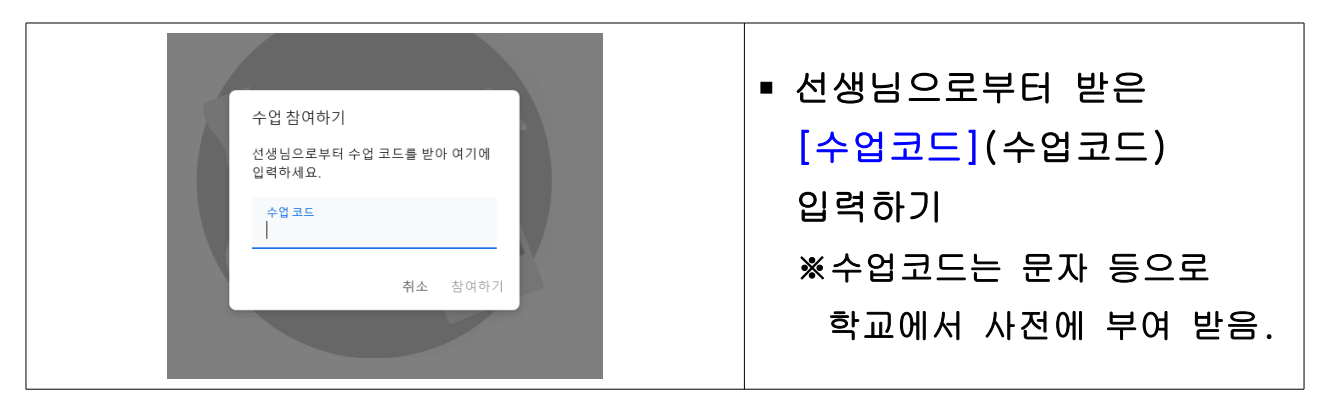

# § 구글 클래스룸 참여하기

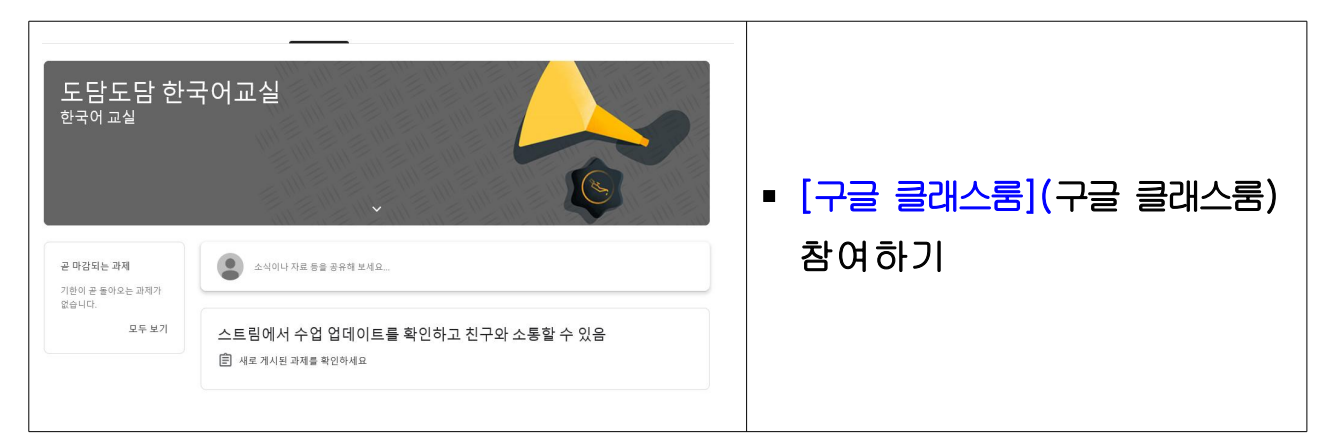

3. 온라인 [Zoom] 화상채팅 참여하기 –데스크탑 활용방법 안내

- § 노트북, 데스크탑 활용시 캠, 오디오 장치가 필요함
- 컴퓨터 https://zoom.us/ 등 접속하기

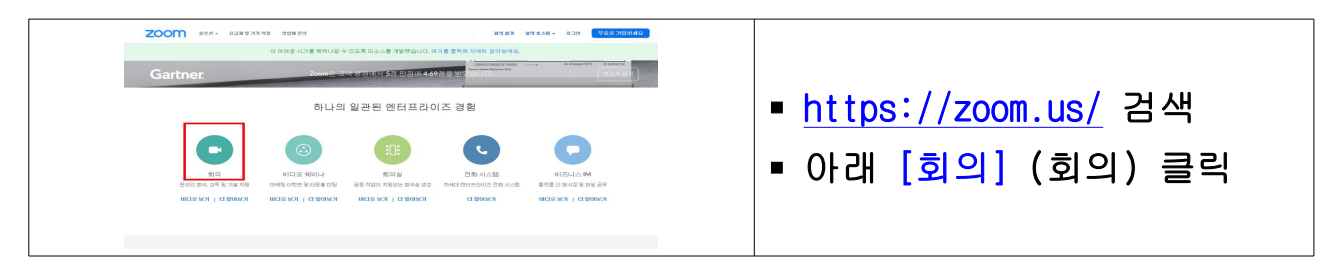

### ■ 컴퓨터 온라인 화상채팅 프로그램 설치하기

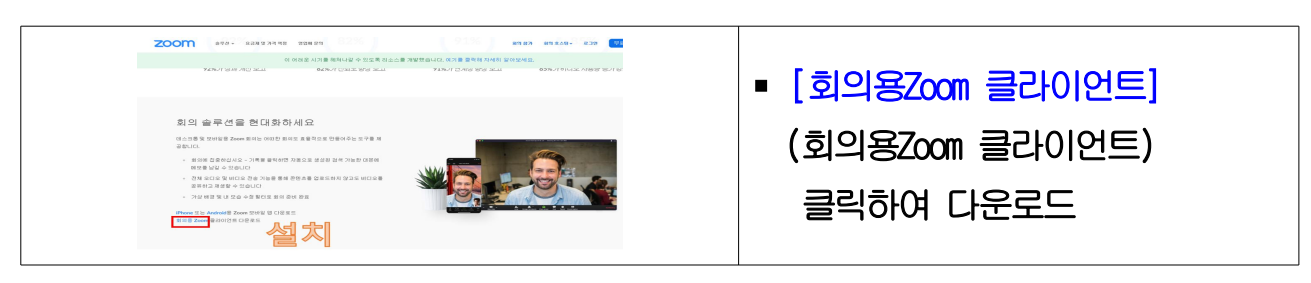

§ 컴퓨터 바탕화면에 zoom아이콘 클릭하기

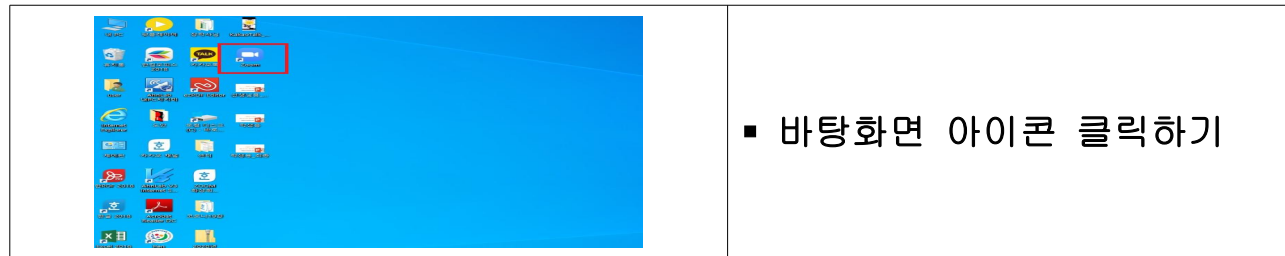

■ 컴퓨터 온라인 화상채팅 회의참가 클릭하기

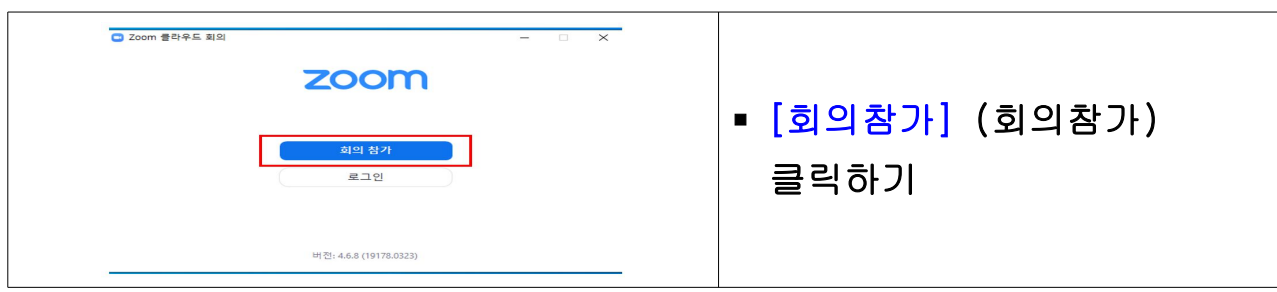

■ 컴퓨터 온라인 화상채팅 회의 참여하기

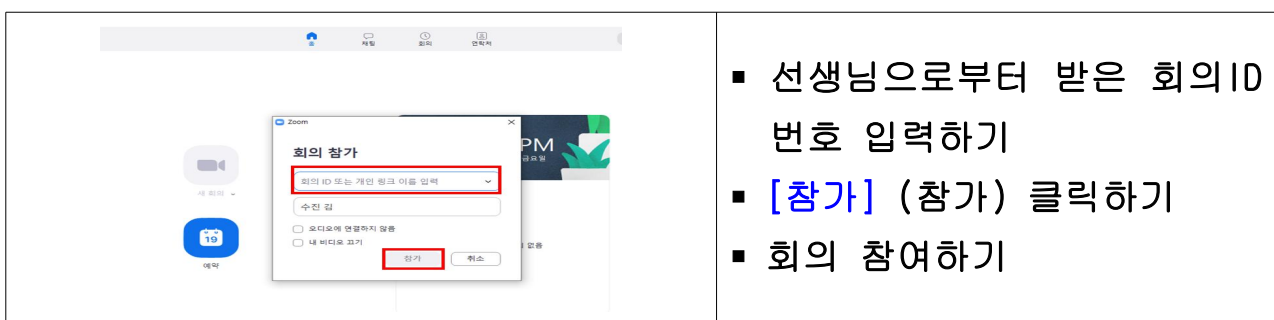

### 4. 온라인 [Zoom] 화상채팅 참여하기 –휴대폰 활용방법 안내

§ 휴대폰 화상채팅 어플리케이션 zoom검색하기

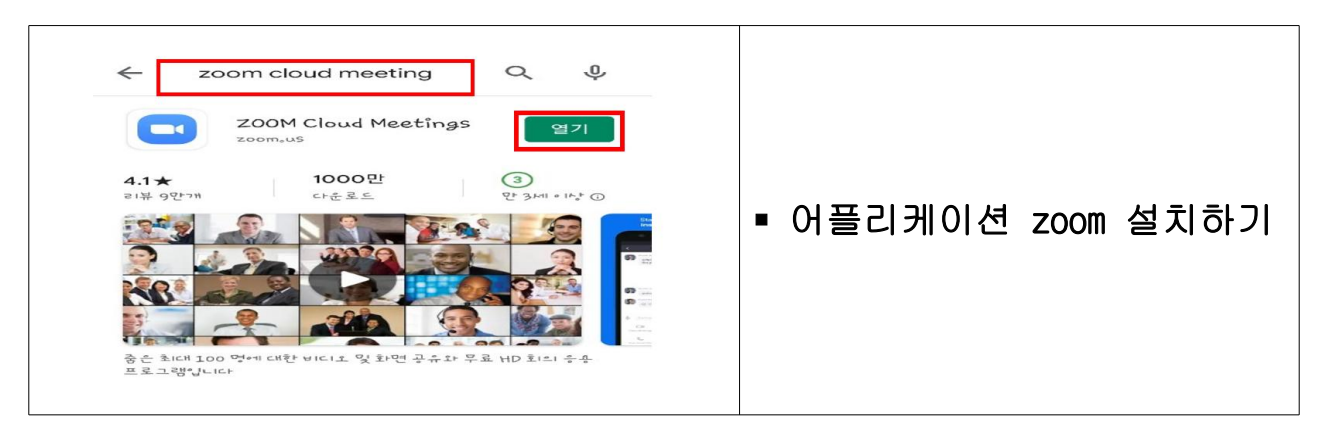

### ■ 휴대폰 어플리케이션 실행하기

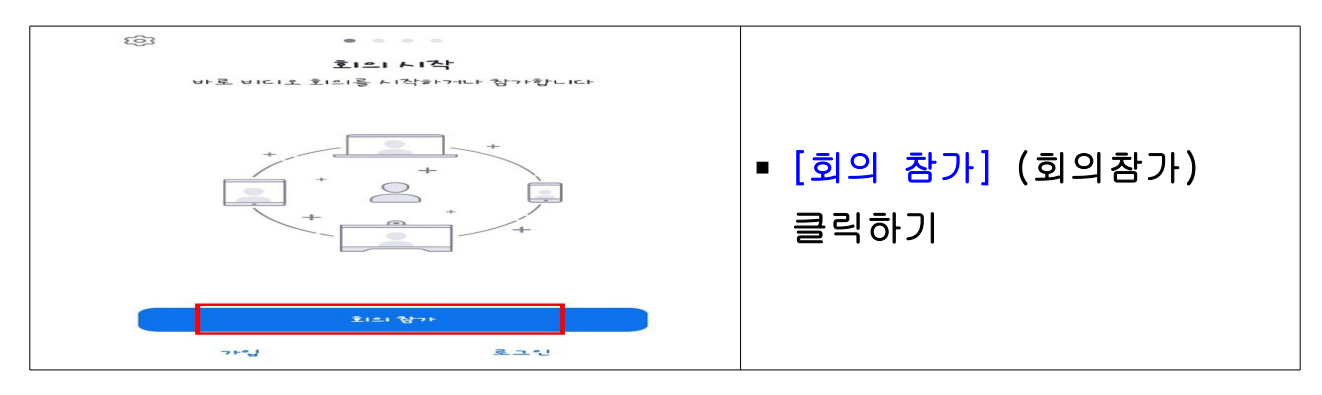

### § 온라인 화상채팅 참여하기(아이폰)

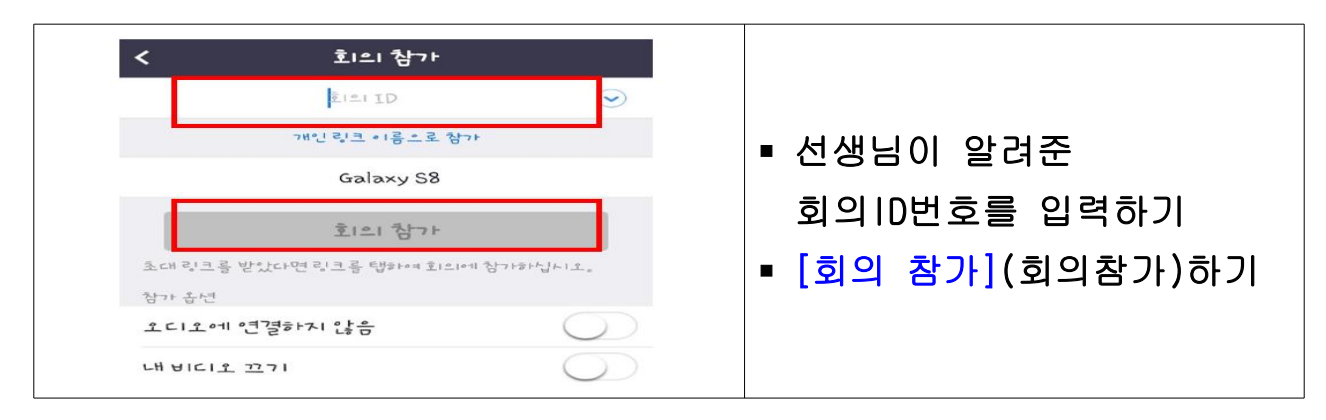

# § 온라인 화상채팅 참여하기(안드로이드폰)

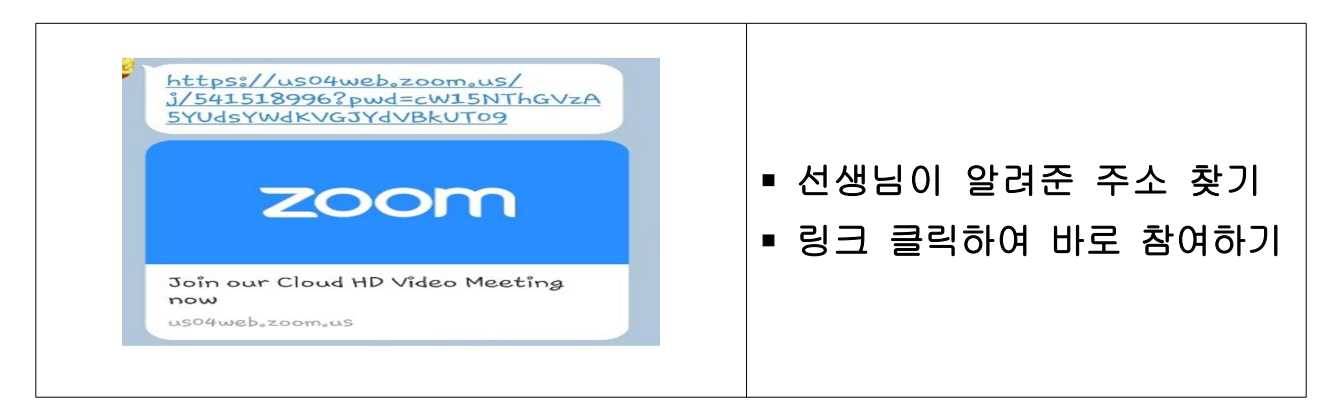

### 5. 실시간 생방송 [Youtube 스트리밍] 참여하기

§ 유튜브 검색하기: https://www.google.co.kr

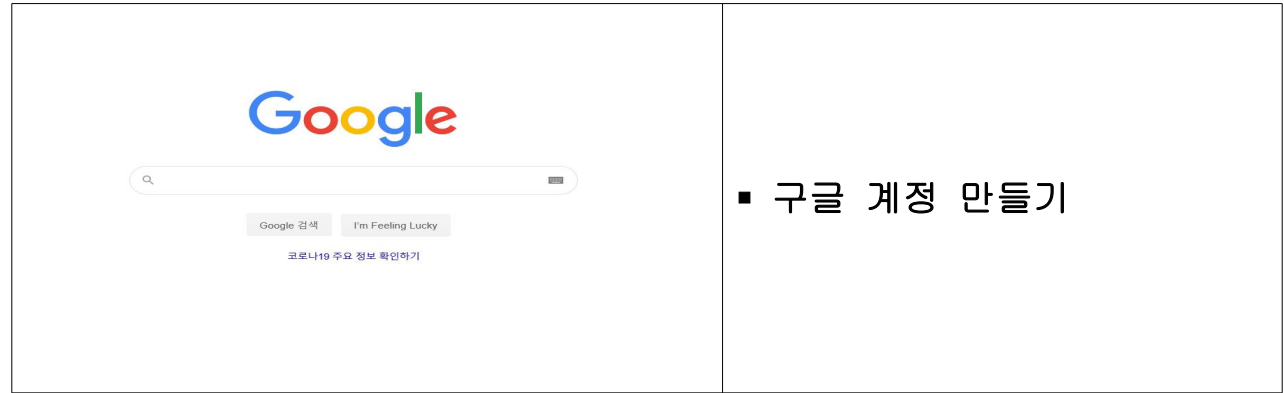

### § 유튜브 접속하기: https://www.youtube.com

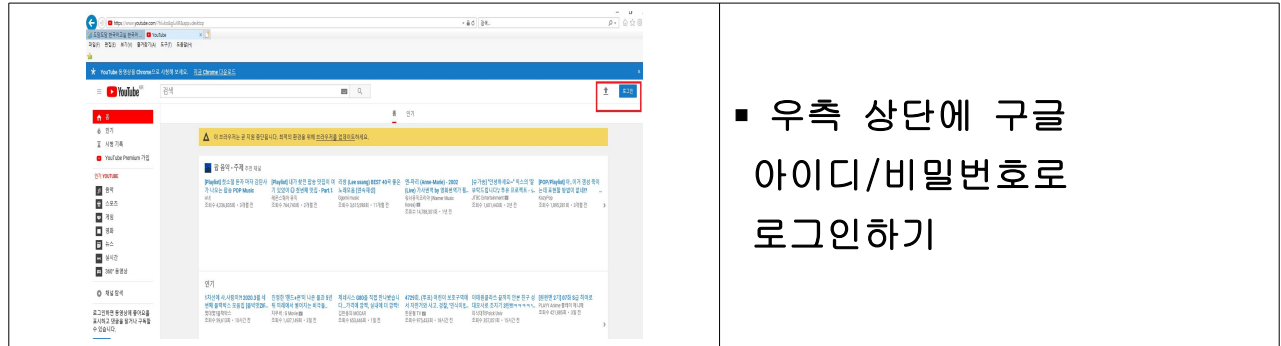

### § 실시간 Youtube 스트리밍 들어가기

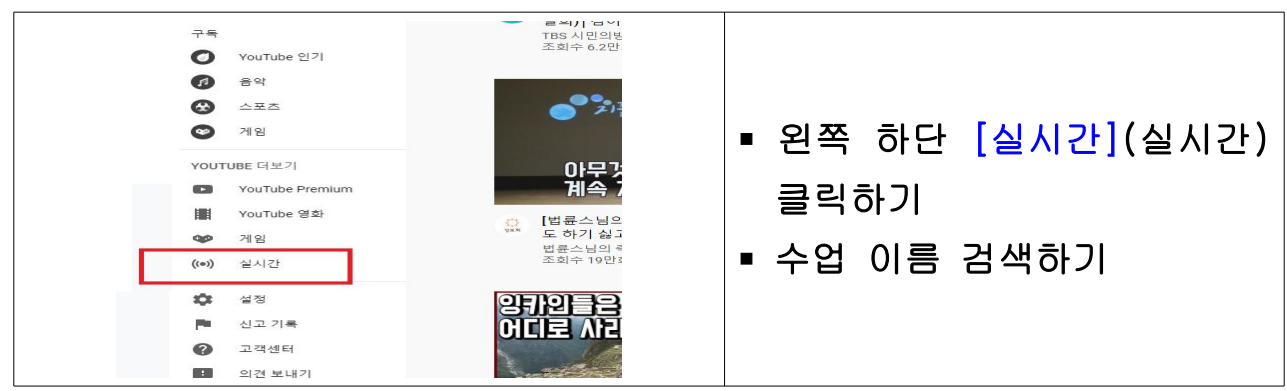

### § 실시간 생방송 참여하기

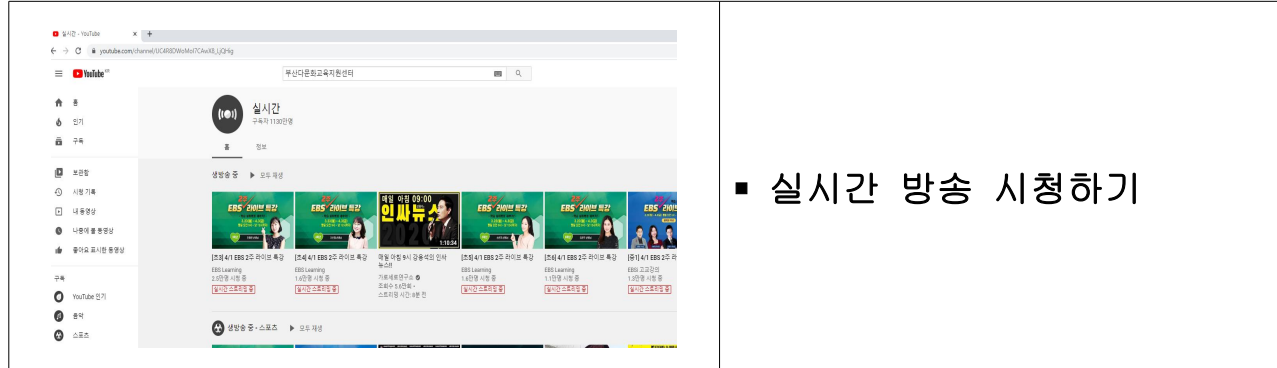

# 网上学习指南介绍资料

釜山多文化教育支援中心

# 1.参与网上 [e학습터] (e学习处)

#### 用电脑在网上搜索[e학습터] (e学习处)

☞<https://cls.edunet.net/cyber/cm/mcom/pmco000b00.do>

打开[e学习处] 网页

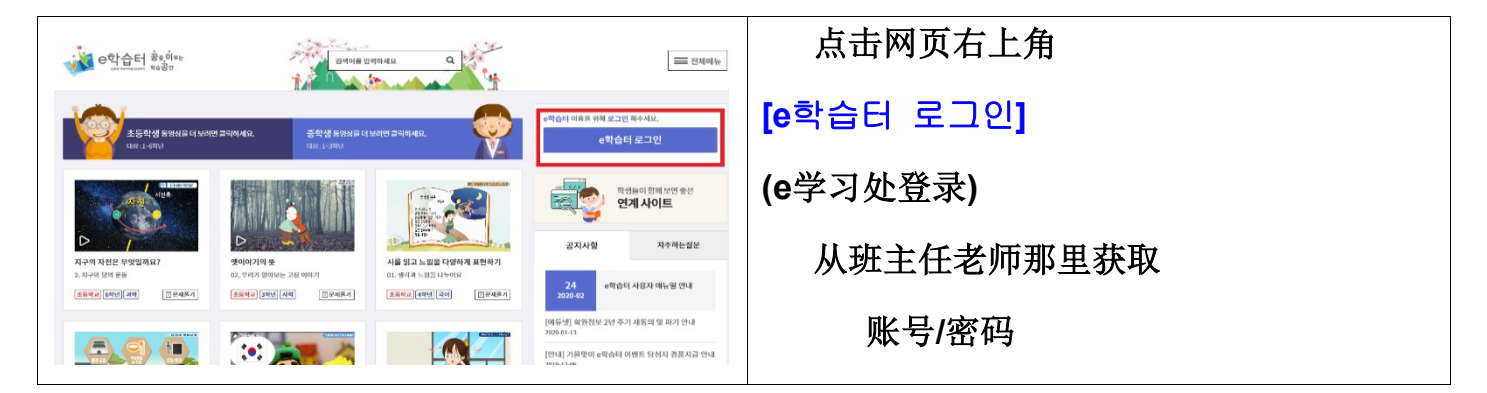

### 登录 [e学习处]

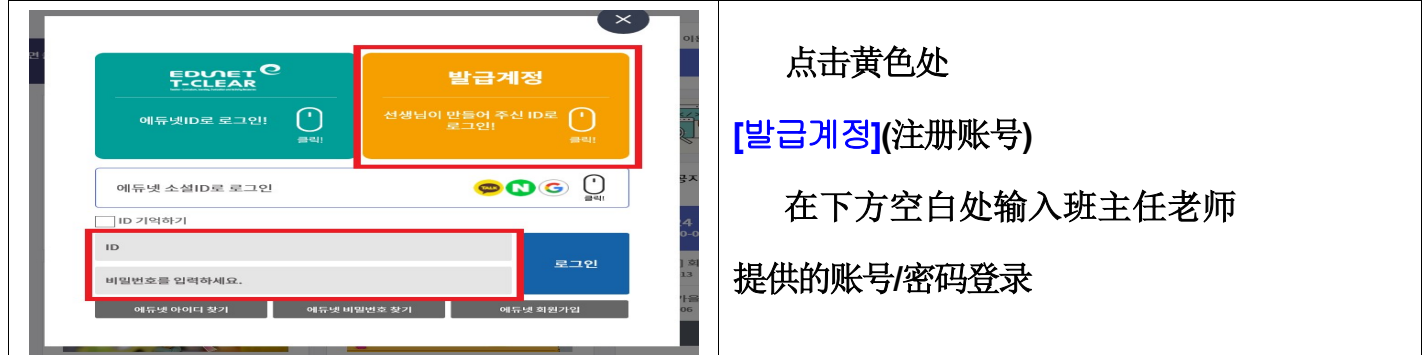

### 变更密码

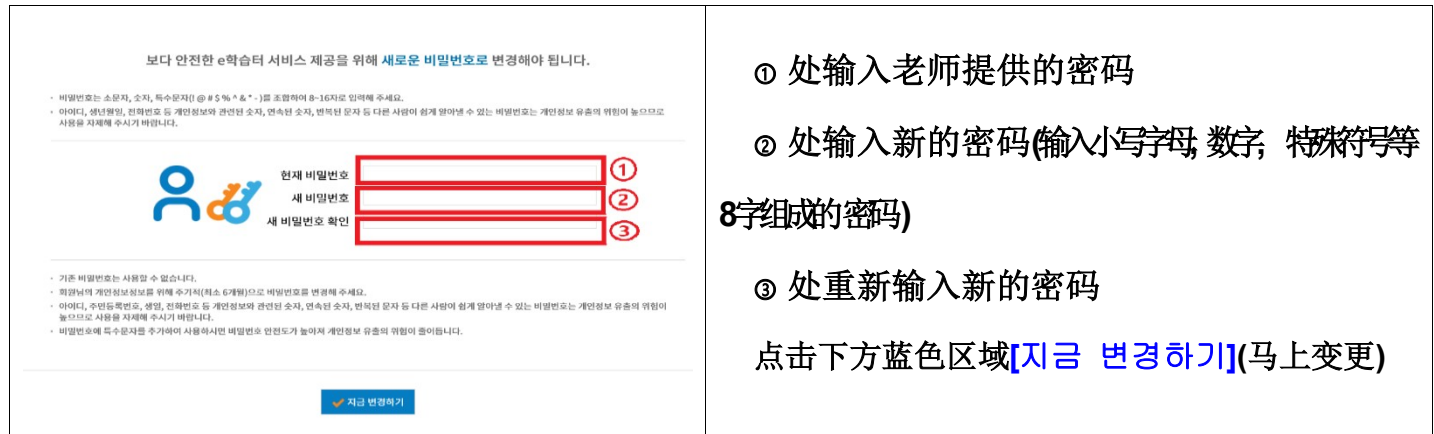

确认密码变更

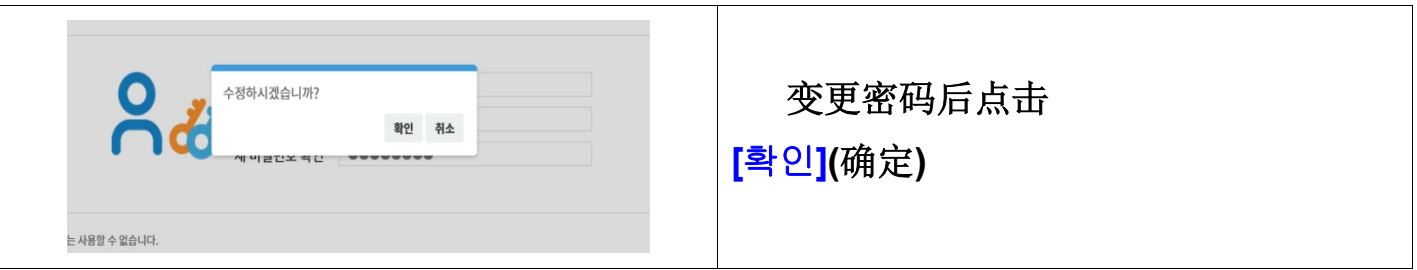

# 搜索同班班主任老师的网上教室

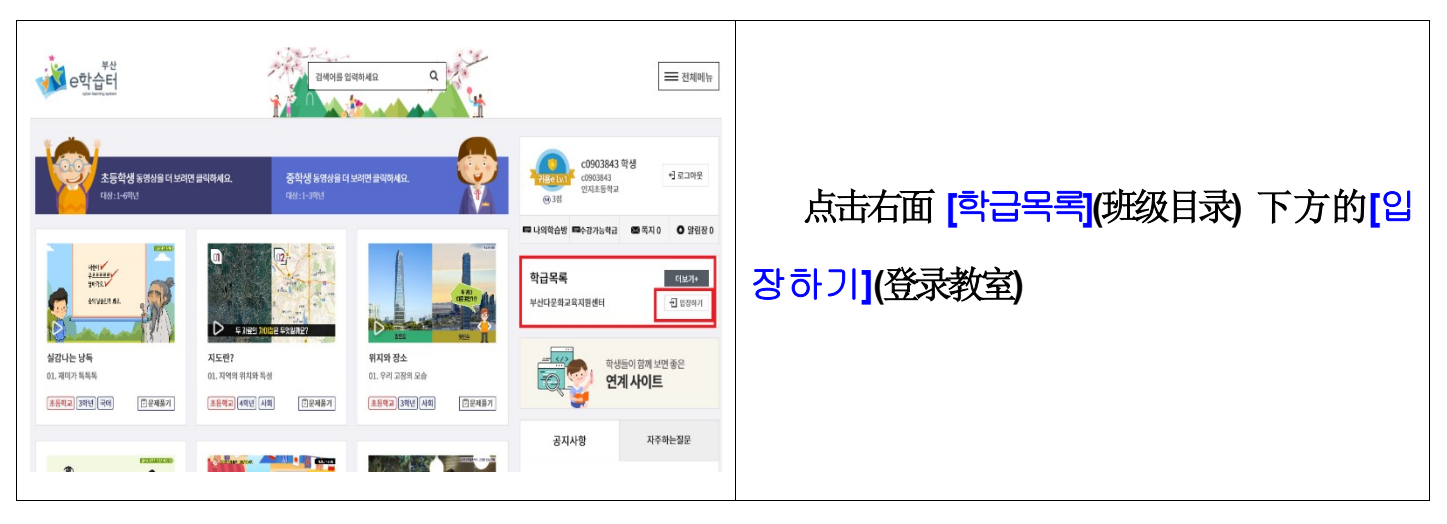

# 登录同班班主任老师的网上教室

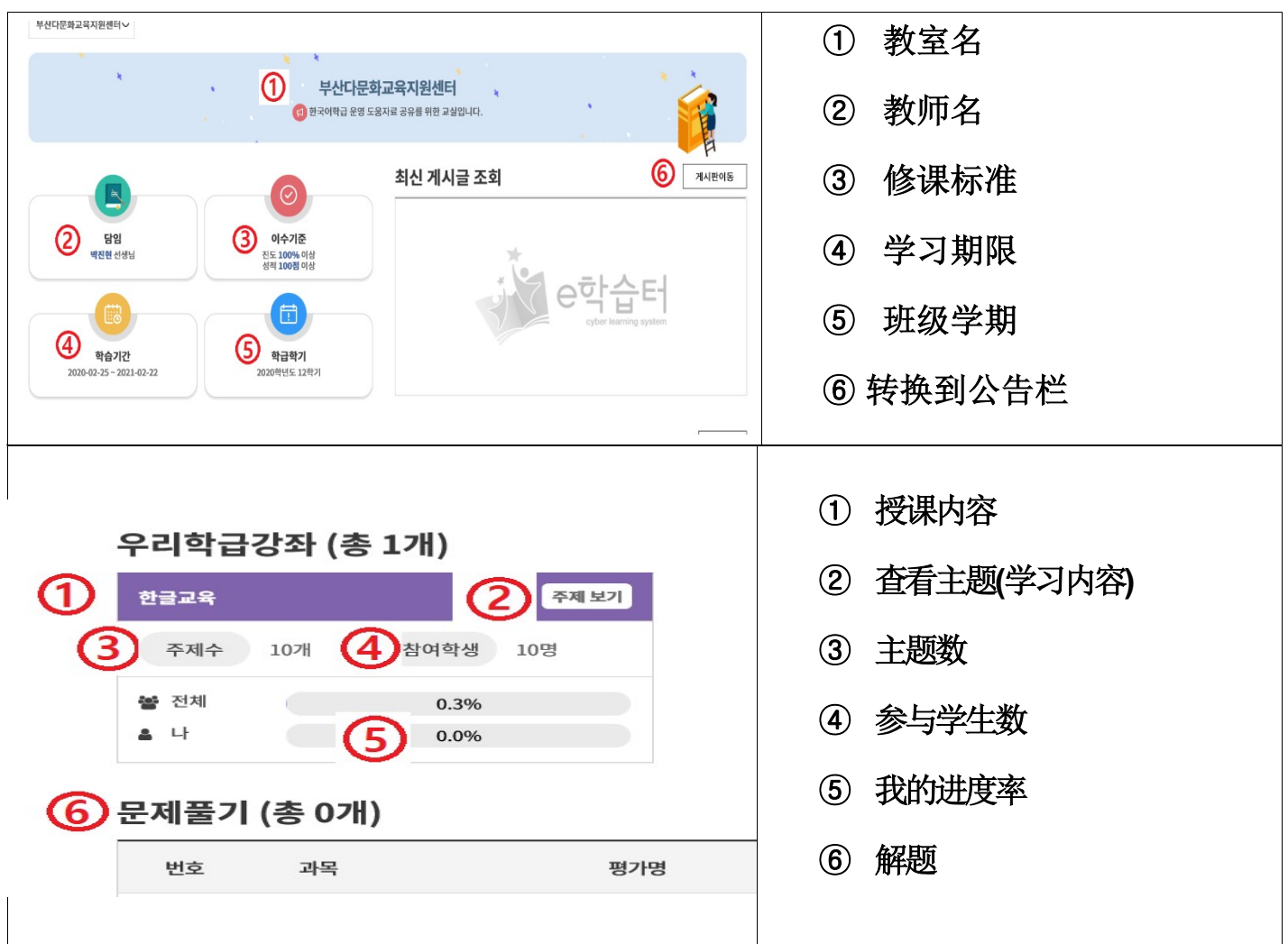

# 2.参与网上 [구글 클래스룸]

在网上搜索 [구글 클래스룸] [谷歌教室]

#### ☞ https://classroom.google.com/

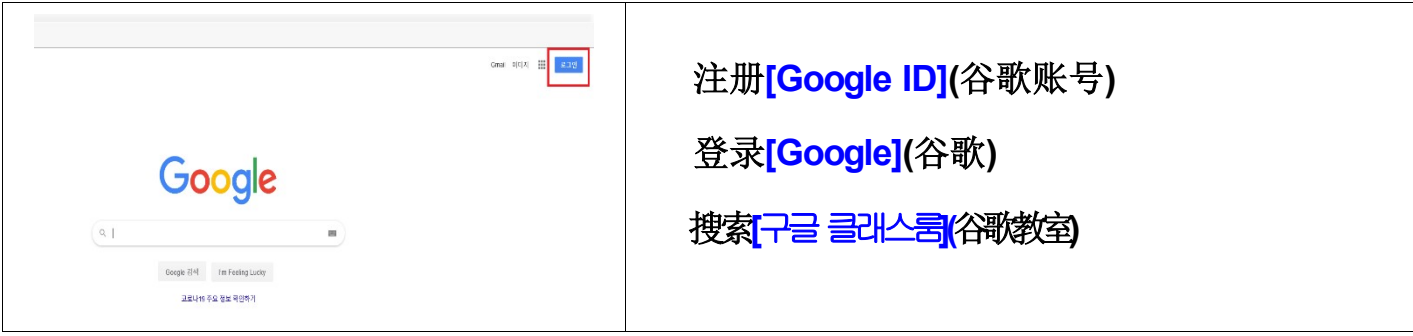

参与授课

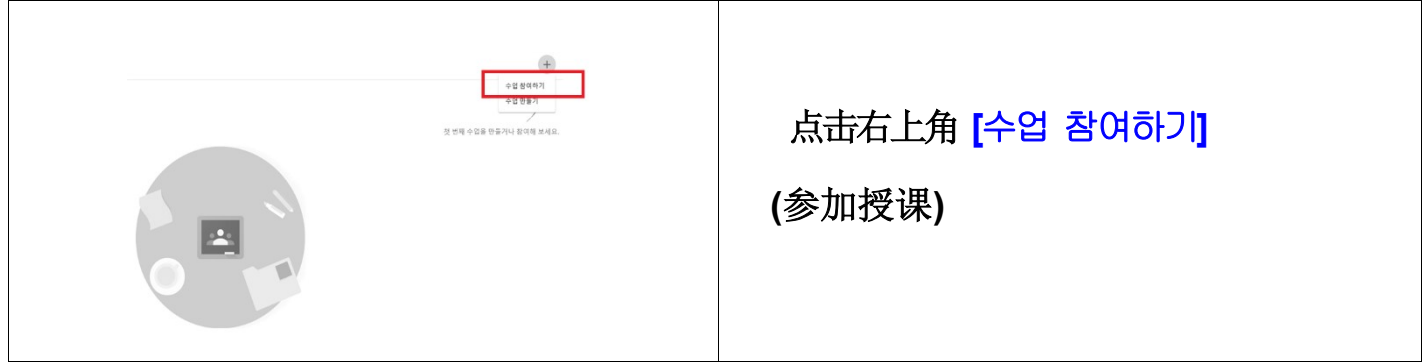

### 输入授课编码

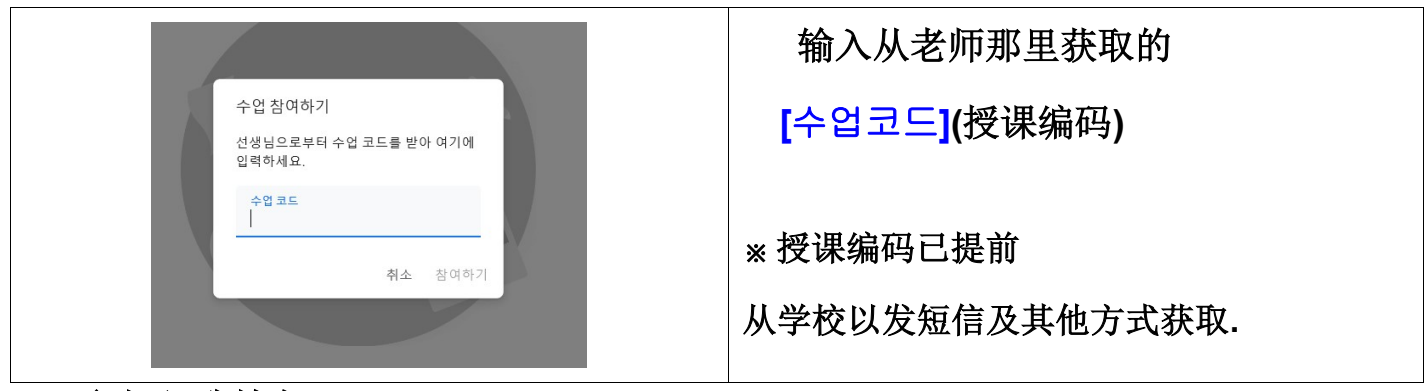

参与谷歌教室

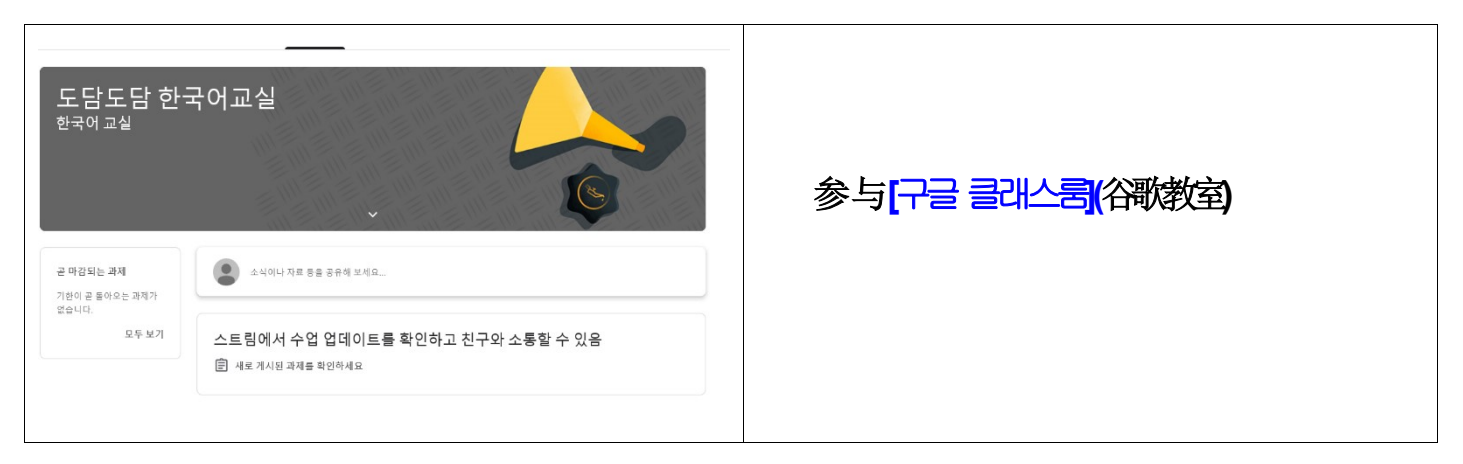

3. 参与网上[Zoom] 视频互动 -台式电脑使用方法介绍

使用笔记本电脑, 台式电脑时需要摄像头, 音响装置

#### 用电脑连接 https://zoom.us/ 等

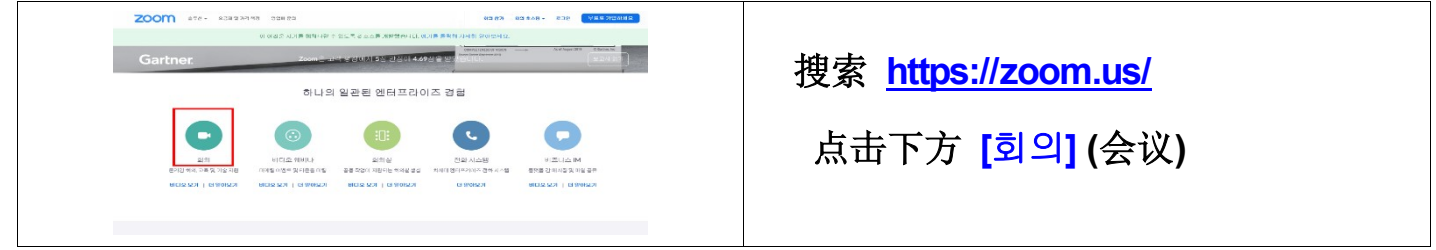

安装网上视频互动程序

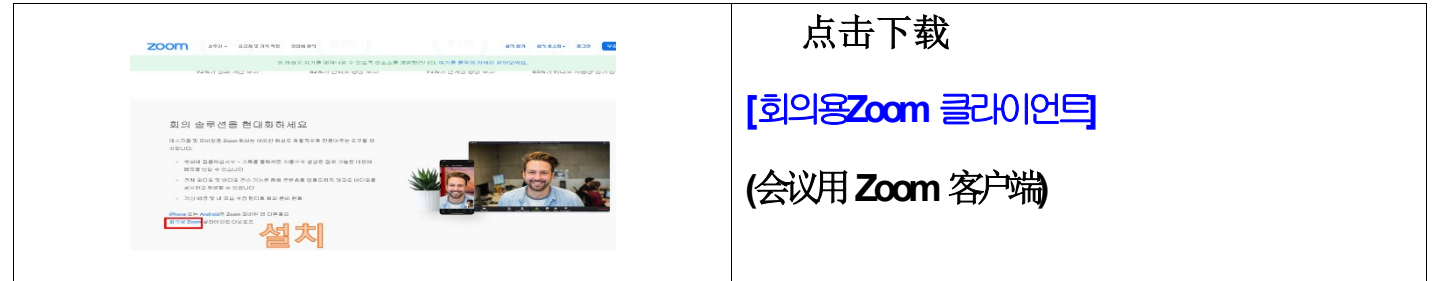

点击电脑桌面上zoom图标

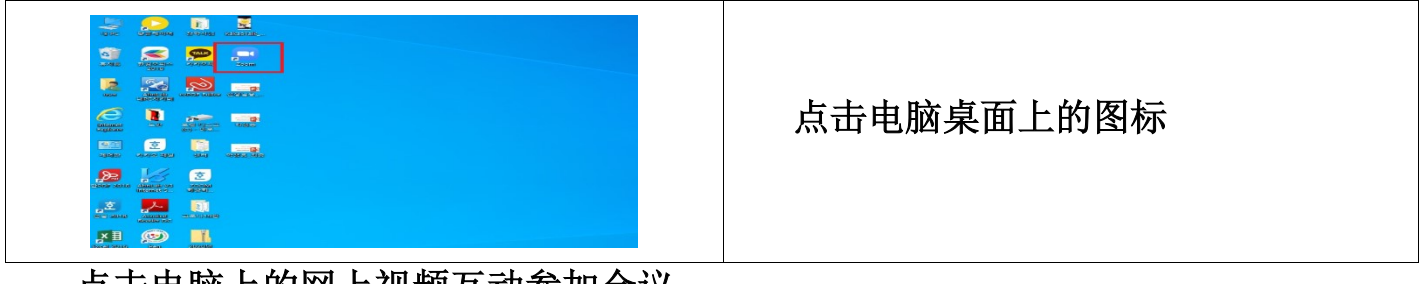

点击电脑上的网上视频互动参加会议

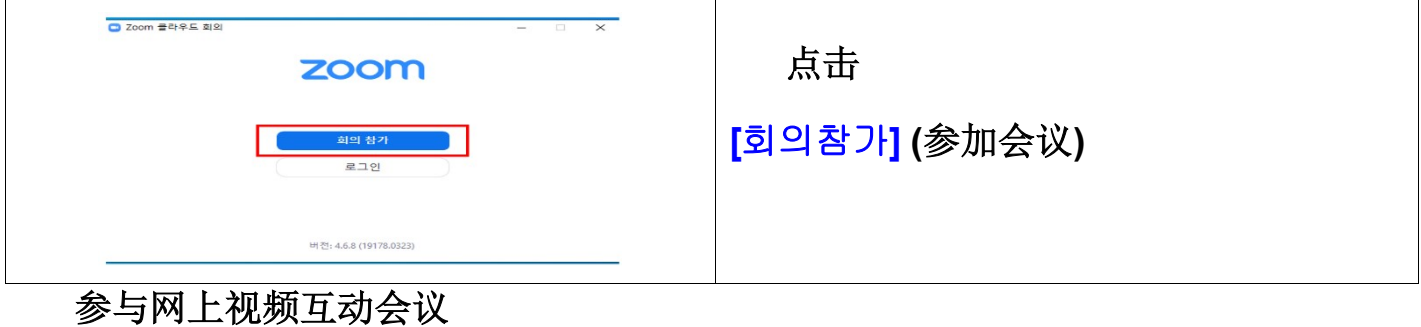

 输入从老师那里获取的  $\begin{array}{ccccc} \bullet & & \square & & \square & & \square \\ \bullet & & & \text{if } & \mathbb{R}^n & & \mathbb{R}^n \end{array}$ ID号码  $\sim$  M $\,$ 회의 참가  $-1$ -<br>이외 ID 또는 개인 링크 이름 点击[참가] (参加) └──<br>└── 오디오에 연결하지 않음<br>└── 내 비디오 꼬기 6  $\begin{tabular}{|c|c|c|c|c|} \hline & $\pm 2$ & $\pm 1$ & $\pm 1$ \\ \hline \end{tabular}$ 参加会议

### 4. 参与网上[Zoom] 视频互动 - 手机使用方法介绍

用手机搜索 zoom 应用软件

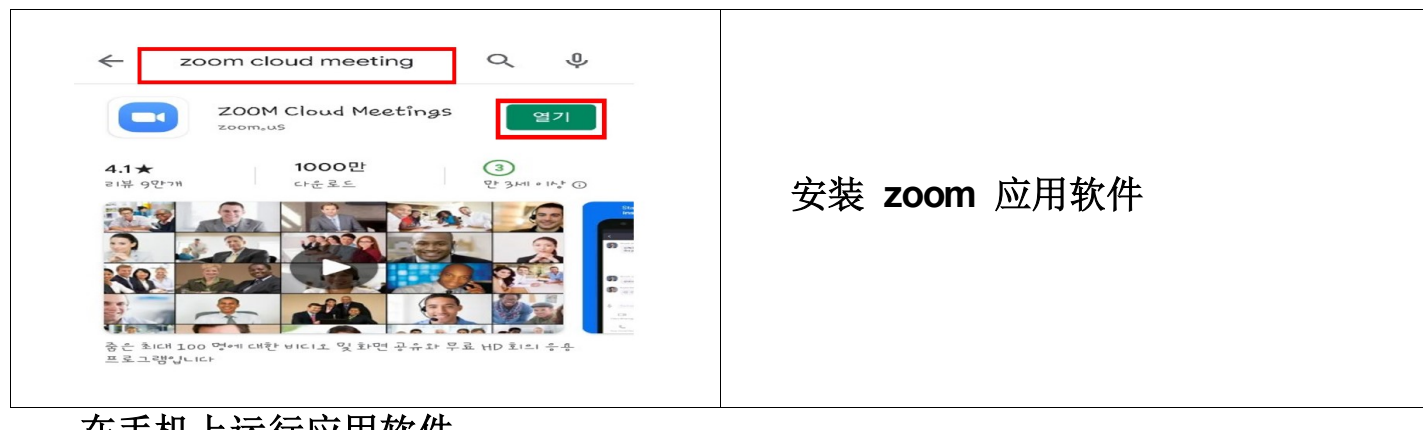

# 在手机上运行应用软件

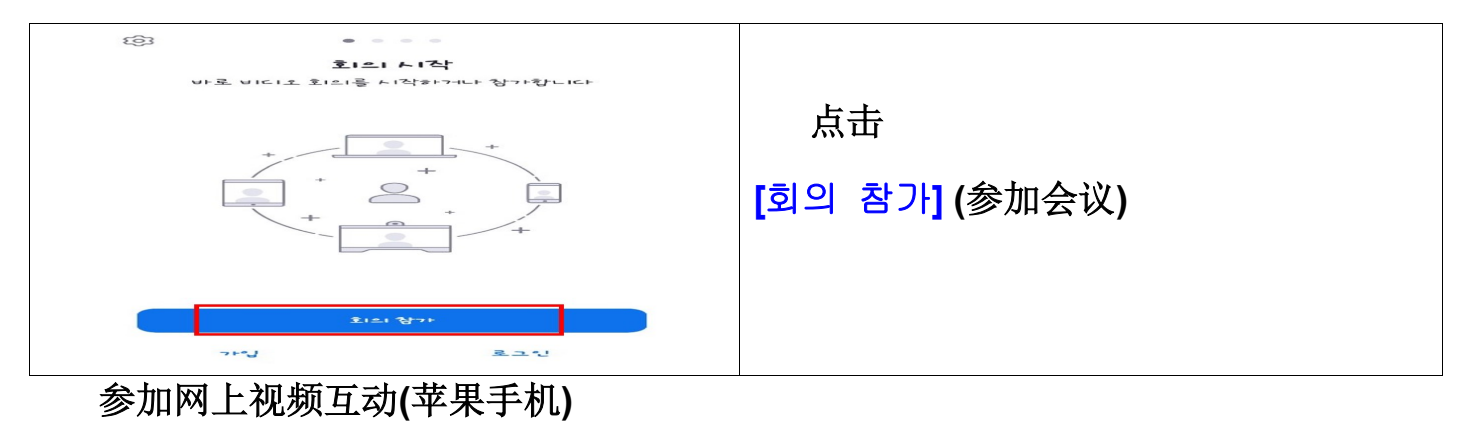

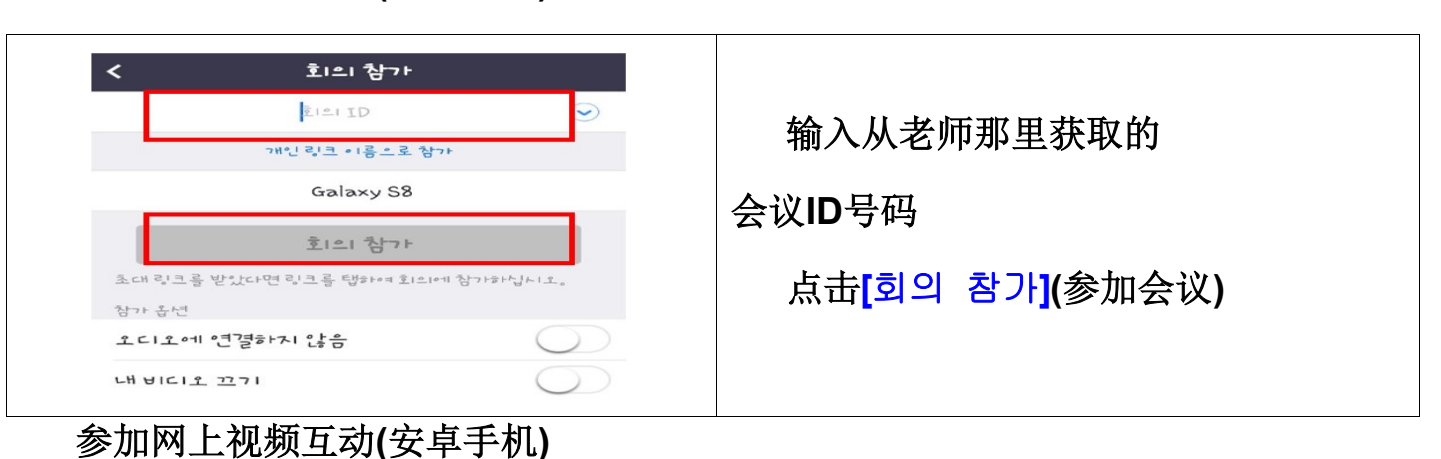

https://us04web.zoom.us/<br>j/541518996?pwd=cW15NThGVzA<br>5YUdsYWdKVGJYdVBkUT09 搜索老师提供的地址 zoom

Join our Cloud HD Video Meeting<br>now

uso4web.zoom.us

点击连接参加

# 5. 参与实时直播 [Youtube 스트리밍]

搜索 YouTube: https://www.google.co.kr

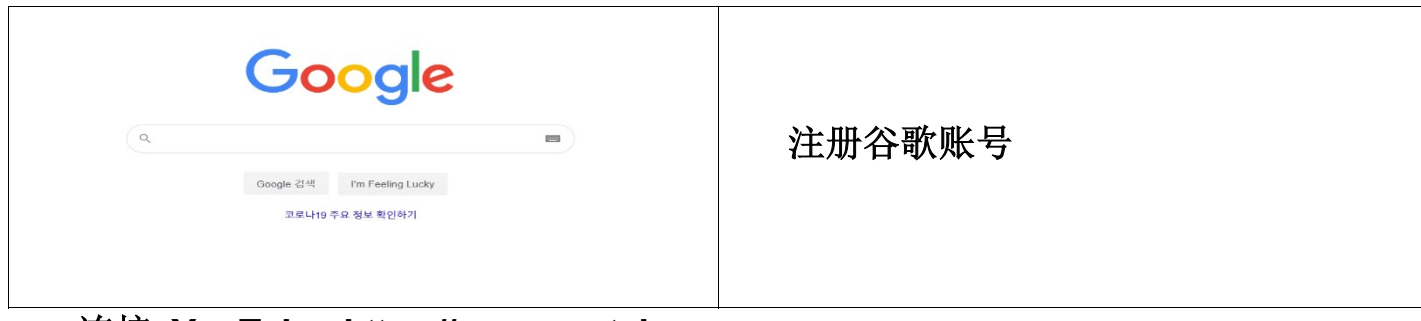

连接 YouTube: https://www.youtube.com

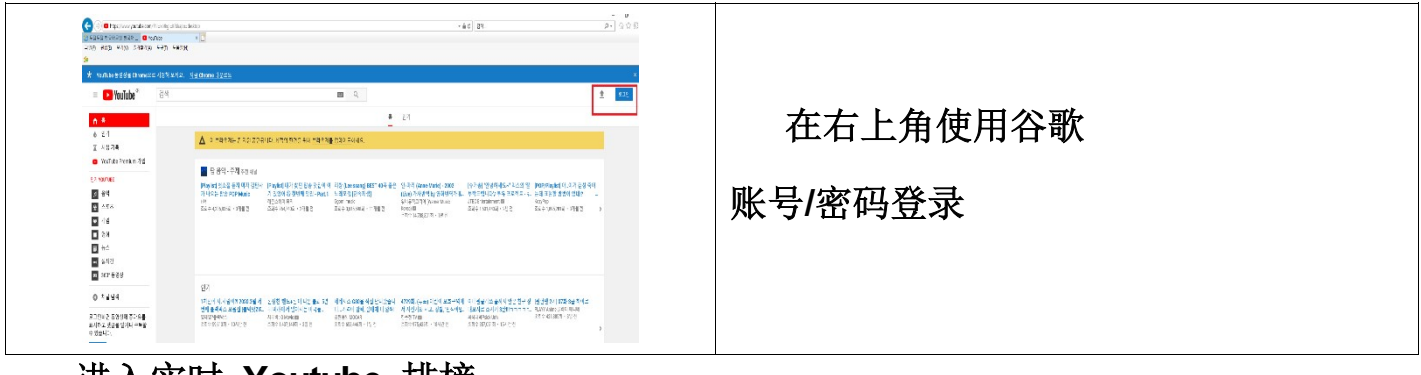

#### 进入实时 Youtube 排榜

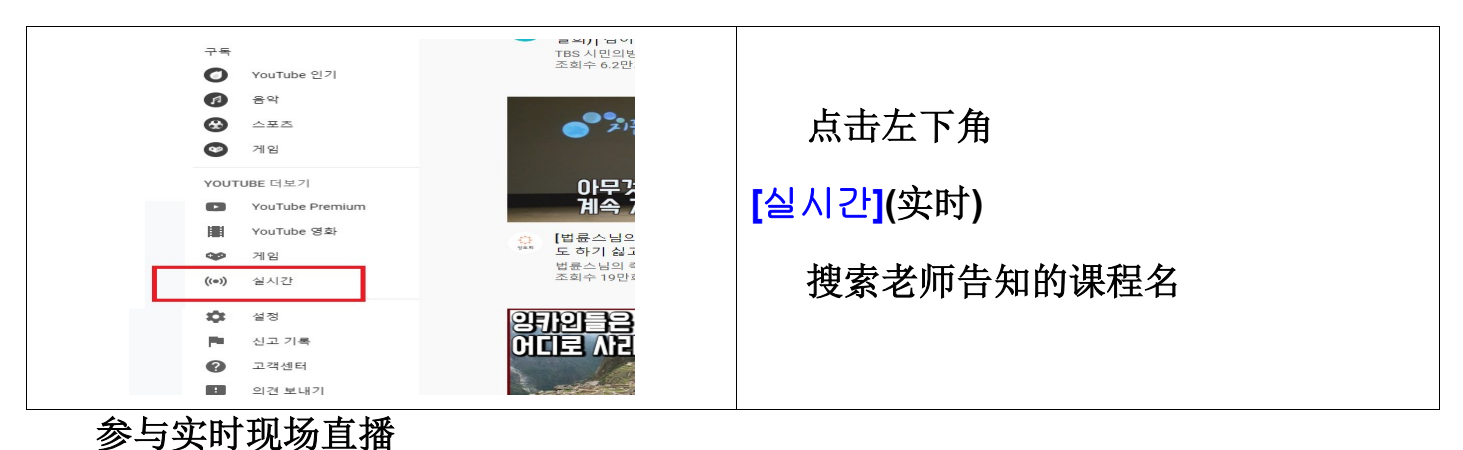

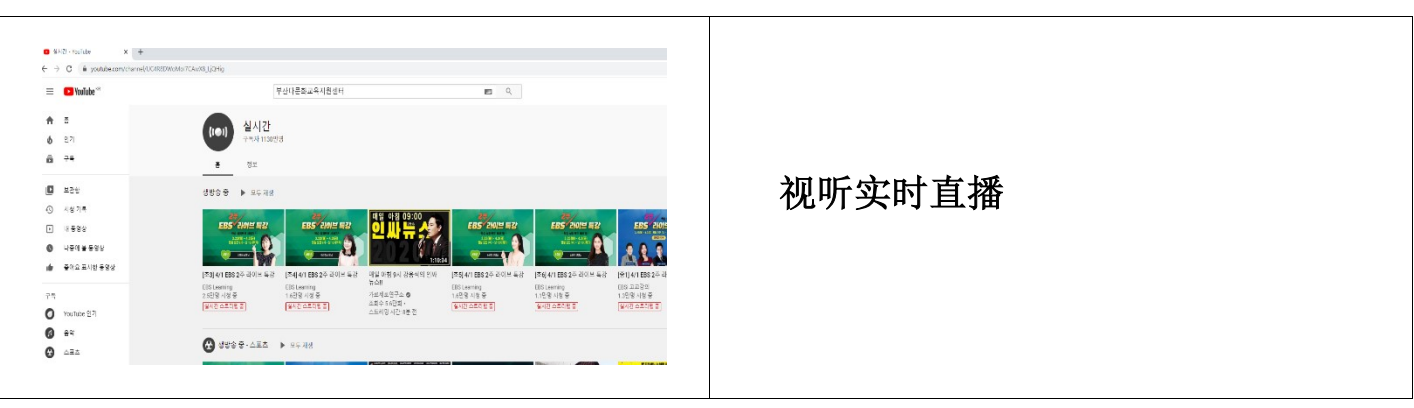

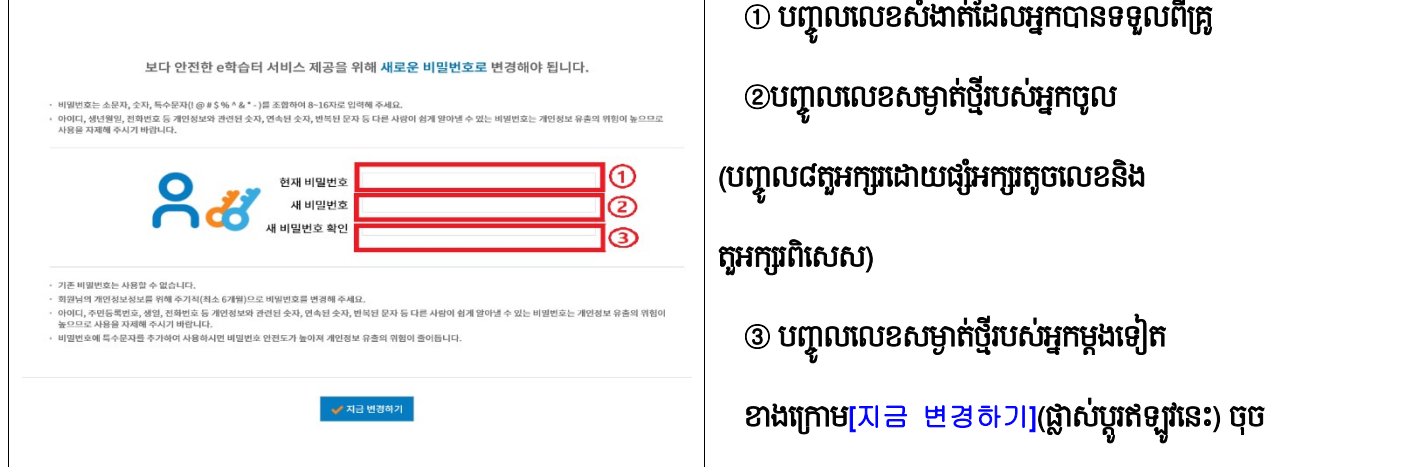

# ធ្លាសប្ដូរលេខសម្ងាត

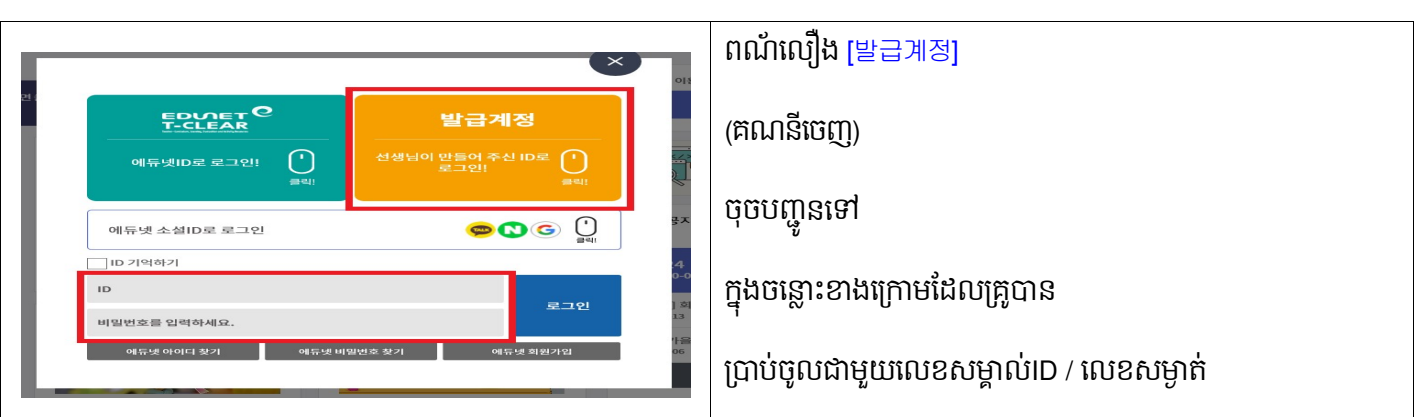

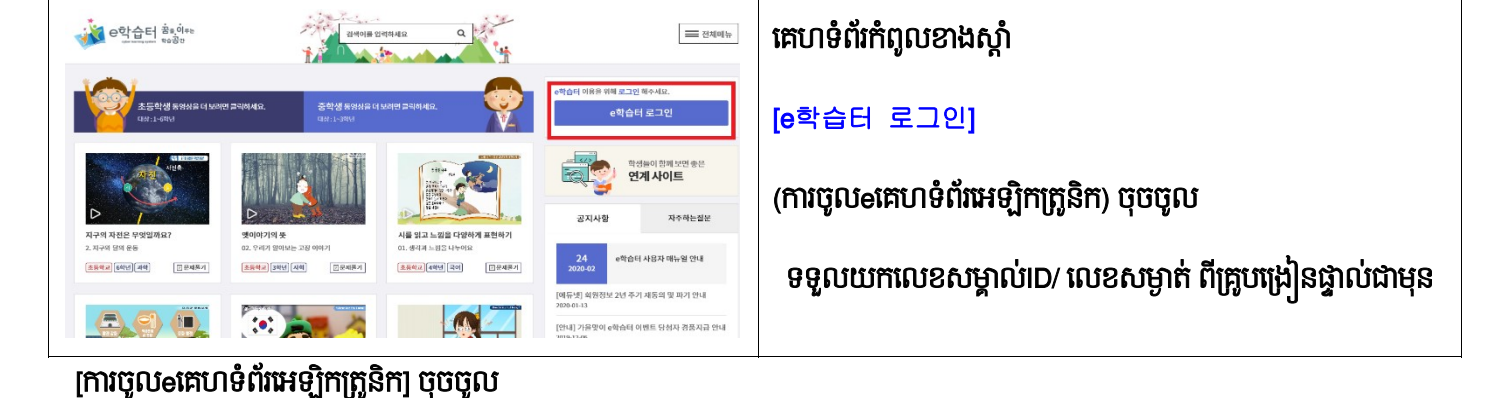

### [eគេហទំព័រអេឡិកត្រូនិក] បើកគេហទំព័រ

☞ https://cls.edunet.net/cyber/cm/mcom/pmco000b00.do

ស្វែងរក <mark>e<sup>a</sup>t El</mark> (eកេហទំព័រអេឡិកត្រូនិក) ពីកុំព្យូទ័រទៅអ៊ីនធឺណិត

1. តាមអ៊ិនធរណេត <mark>[e학습터</mark> eគេហទំព័រអេឡិកត្រូនិក)ការចូលរួម

ស្យេរភាណេនាការសក្សាតាមអុនធរណេត

មជ្ឈមណ្ឌលគាំទ្រការអប់រំពហុវប្បធម៌ប៊ូសាន

# បញ្ជាកការធ្លាសប្តូរលេខសម្ងាត

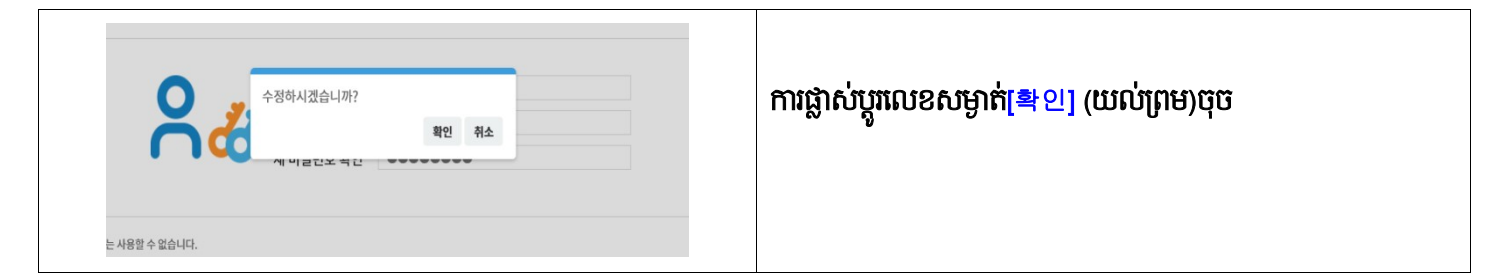

# ទស្សនាថ្នាក់វៀនតាមអ៊ិនធរណេតរបស់គ្រូយើង

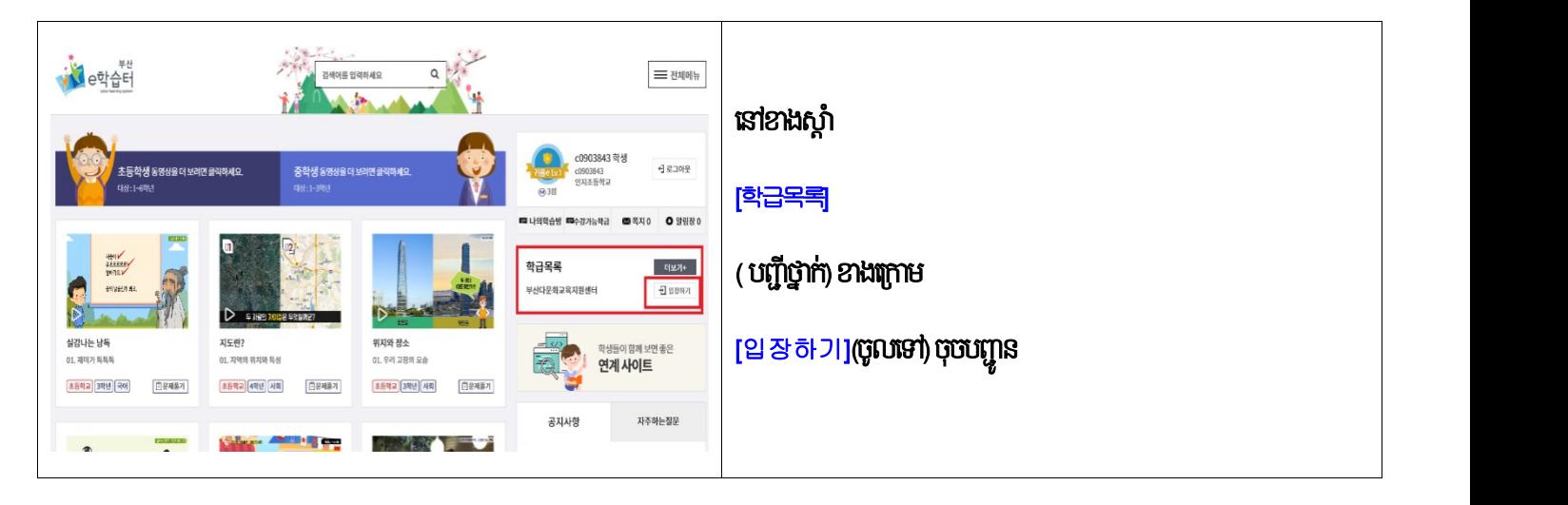

# ចូលទៅថ្នាក់រៀនតាមអ៊ិនធរណេតរបស់គ្រូយើង

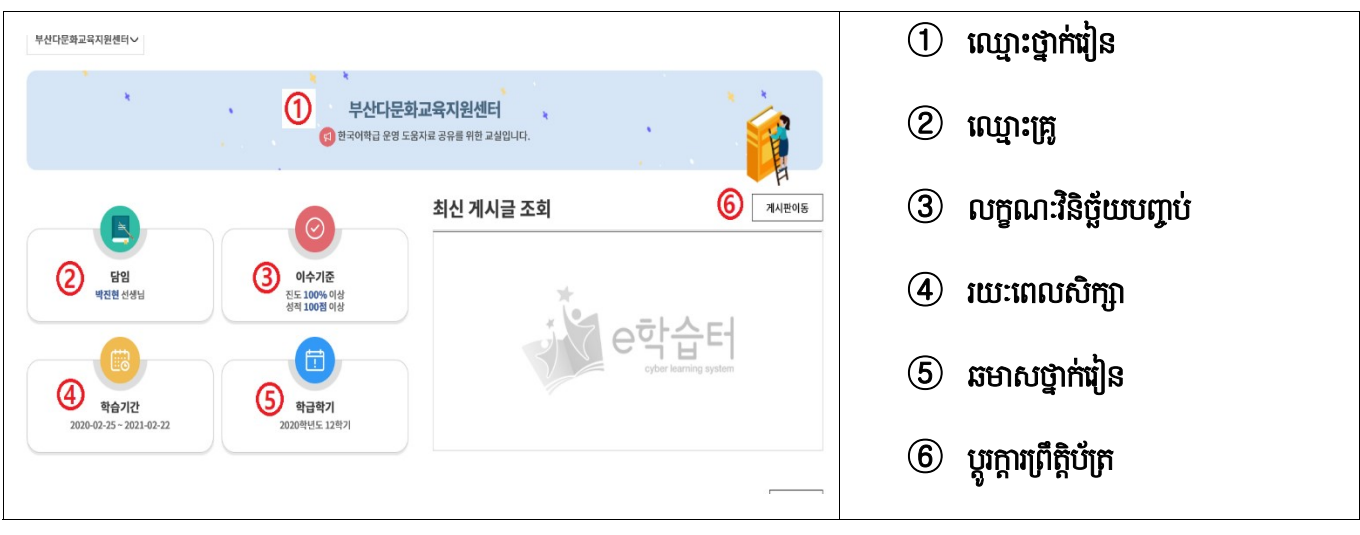

# បញ្ចូលលេខកូដថ្នាក់រៀន

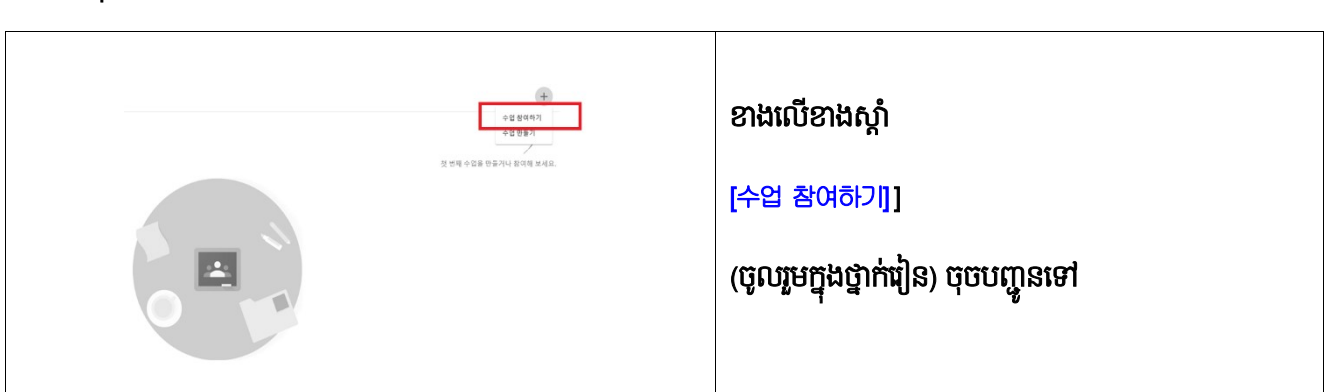

# <mark>ចូលរួមក្នុងថ្នាក់រៀ</mark>ន

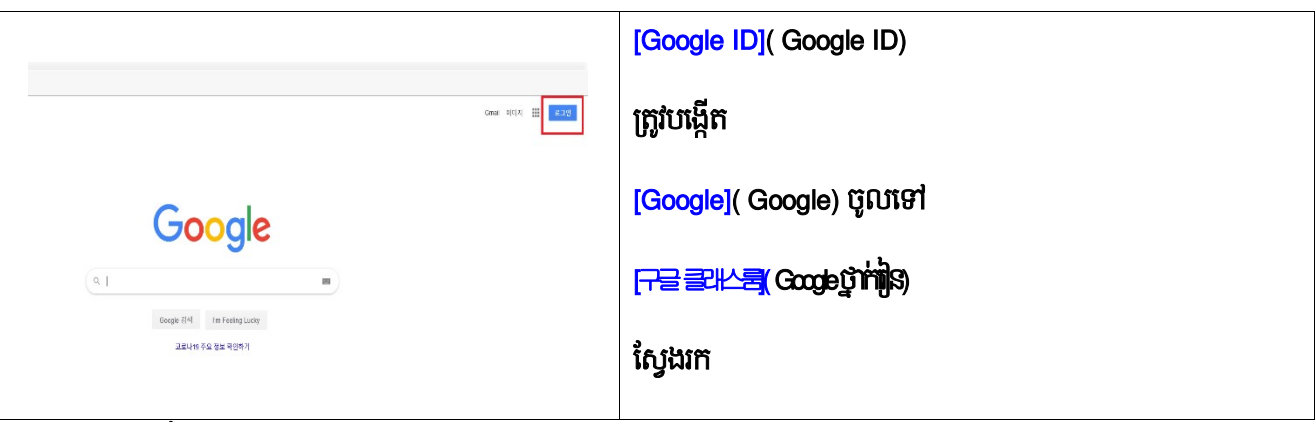

#### ☞ https://classroom.google.com/

# ស្វែងរក <del>[구글 클래스룸</del>]Google ថ្នាក់រៀន] នៅលើកុំព្យូទ័ររបស់អ្នក

# $2.$  ចូលរួម [구글 클래스룸] លើបណ្តាញ

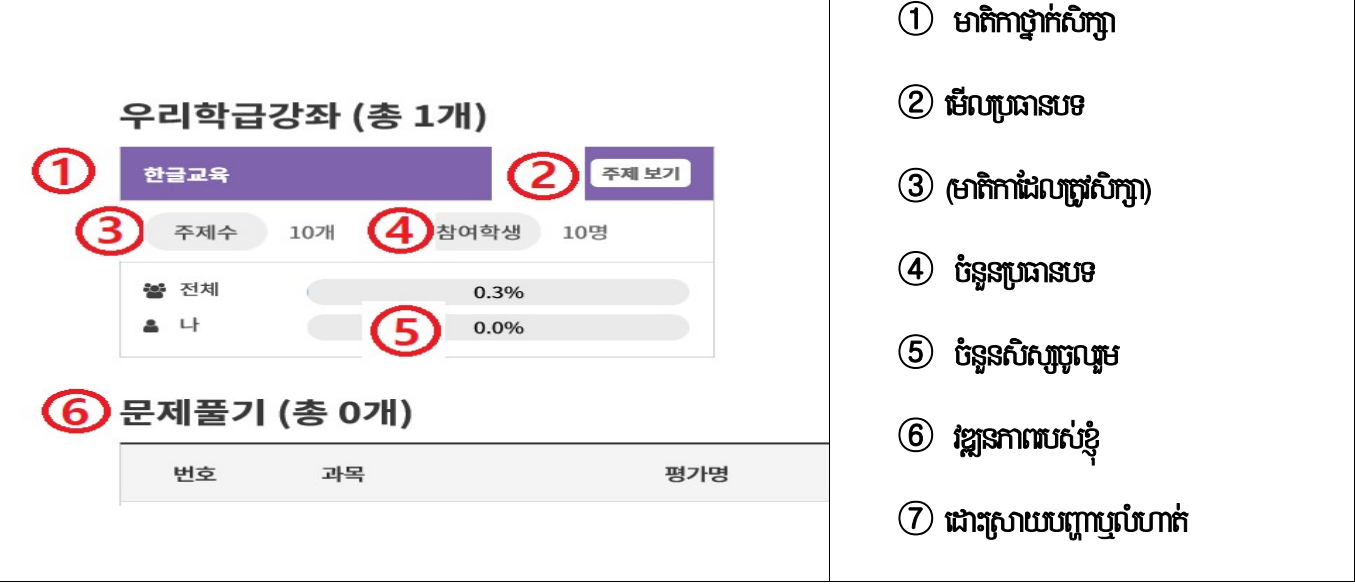

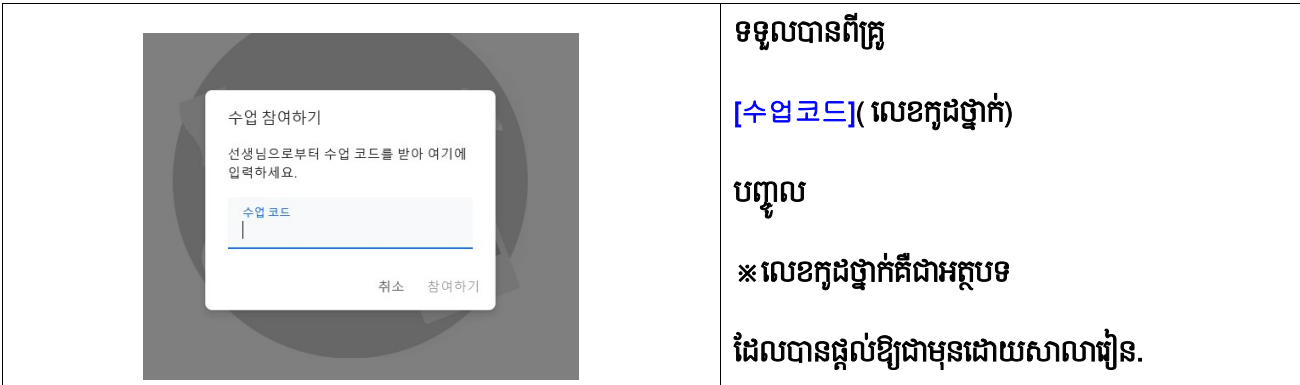

ចូលរួមជាមួយ Google ថ្នាក់រៀន

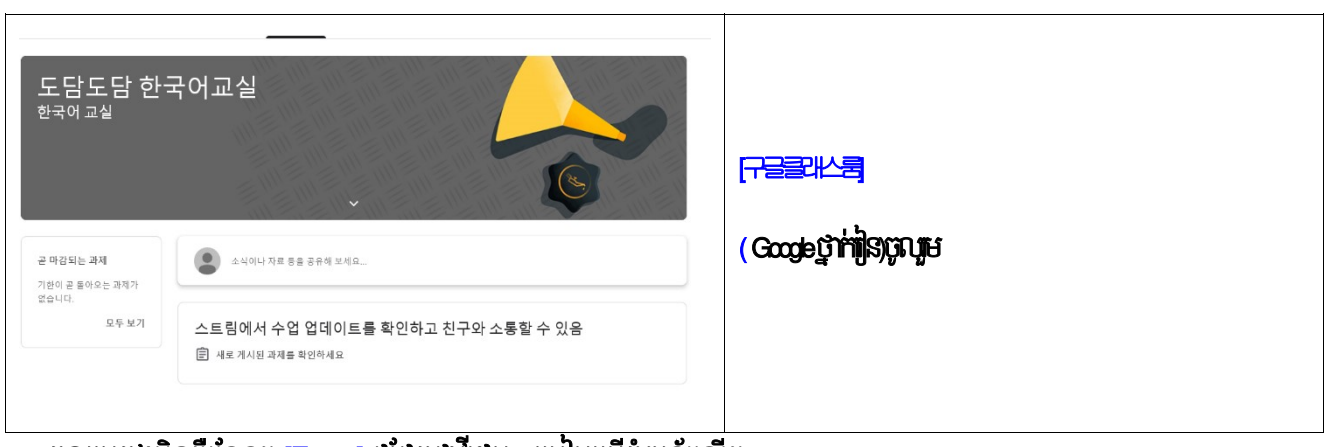

3. ចូលរួមក្នុងអុនធរណេត <mark>(Zoom)</mark> ជជេកជារដេអូ - របៀបប្រេកុព្យូទរលេតុ

នោពេលប្រេកុព្យូទរយូរដេ,កុព្យូទរលេតុមាសុនថតអូឌយូនងសលេងត្រូវបានទាមទារ

ភ្ជាបទោ <u>https://zoom.us/</u> កុព្យូទរ

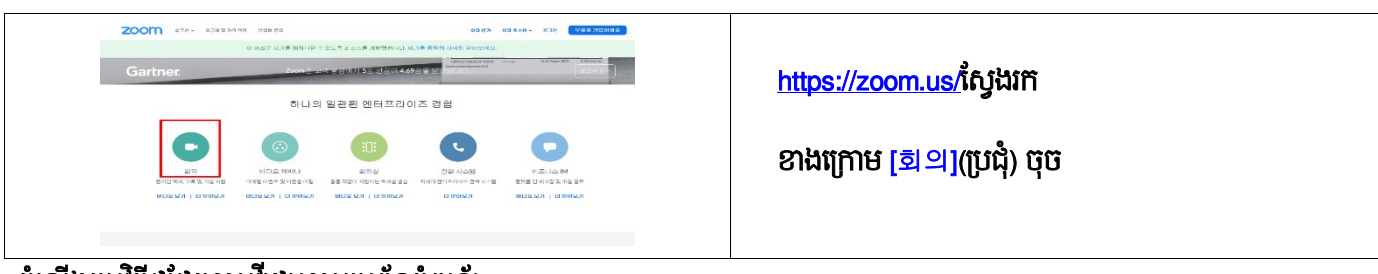

តម្បែងកម្មវិធីជីជីជី គេមរីដេអូតាមប្រពន្ធកុញ្ចូទរ

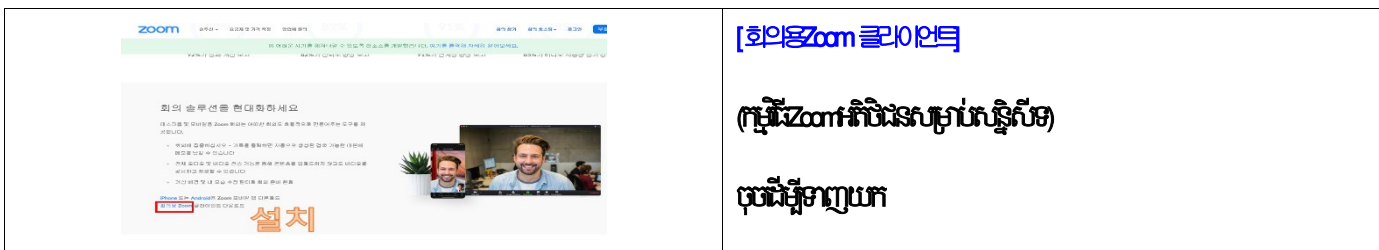

ចុចរូបតណាងzoom នោលេកុព្យូទររបសអ្នក

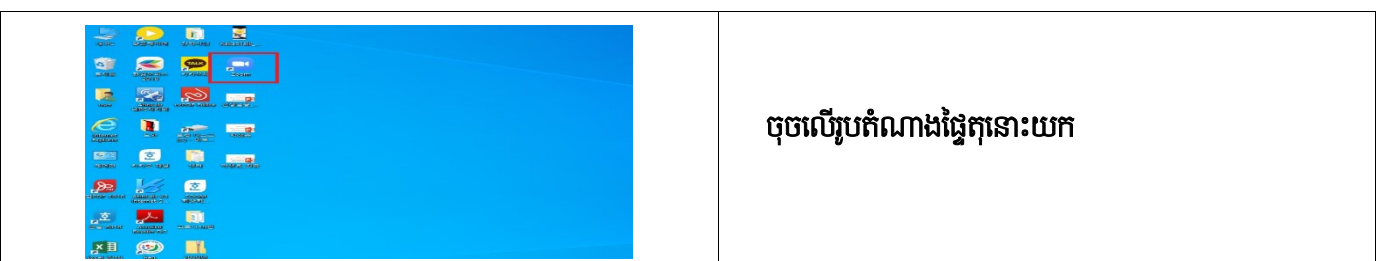

# ការចូលរួមក្នុងការជជែកជាវីដេអូតាមអ៊ិនធរណេត (iPhone)

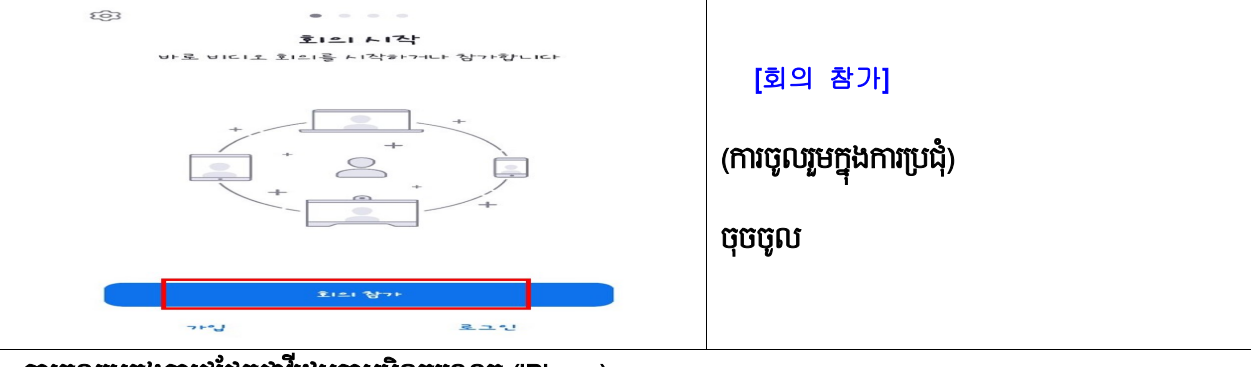

# <mark>ដំណើរការកម្មវិធីតាមរយះទូរស័ព្ទចល័ត</mark>

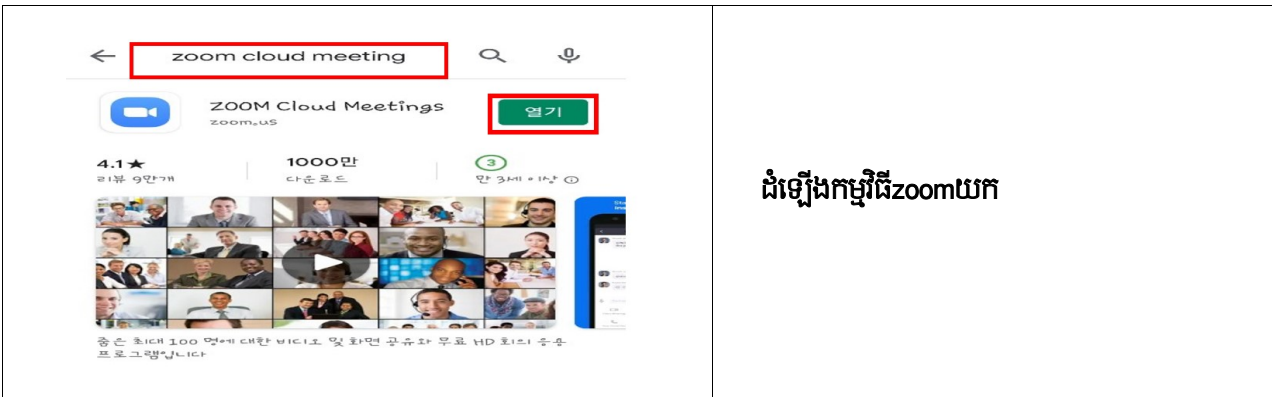

# ចុច**ស្វែងរកកម្មវិធីzoomជជែកតាមទូរស័ព្ទចល័ត**

# 4. ចូលរួមក្នុងអ៊ិនធឺរណែត <mark>[Zoom]</mark>ជជែកតាមវីដេអូ - របៀបប្រើទូរស័ព្ទចល័ត

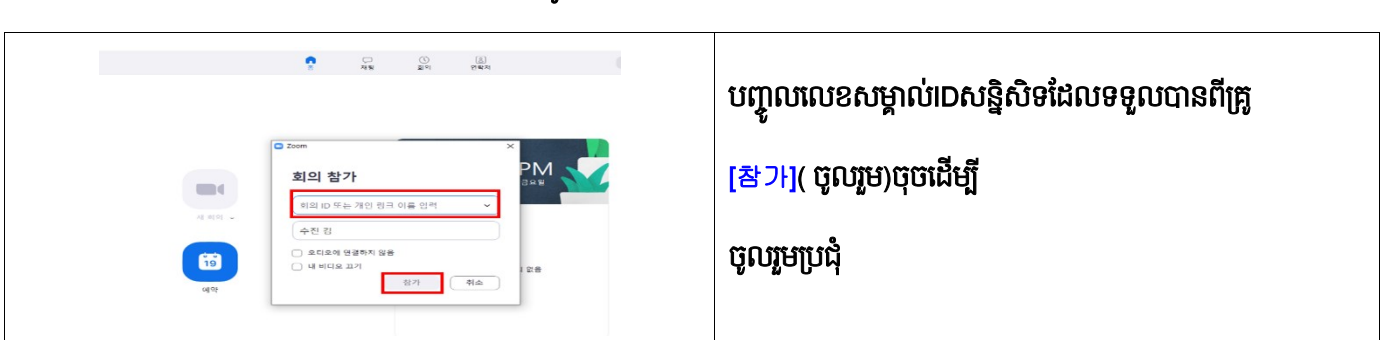

# ចូលរួមការប្រជុំជជេកជាវដេអូតាមអុនធរណេតតាមកុព្យូទរ

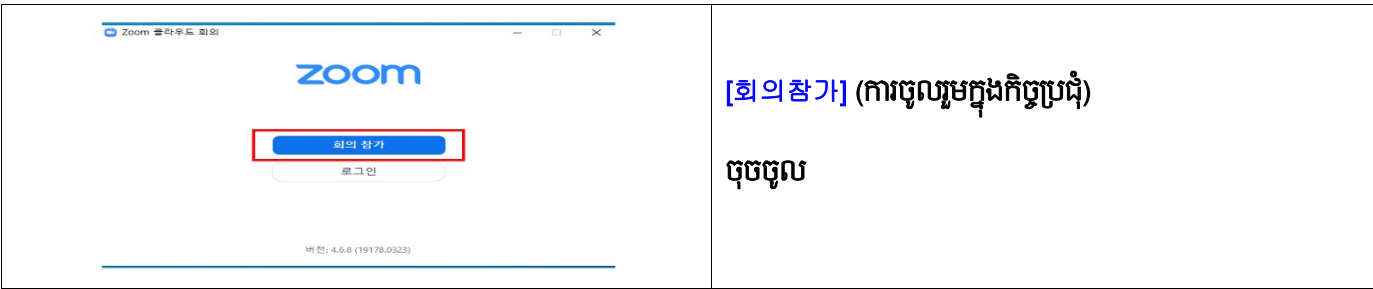

# ិចុចដេម្បចូលរួមការប្រជុំជជេកជាវដេអូតាមប្រពន្ធអុនធណតតាមកុព្យូទរ

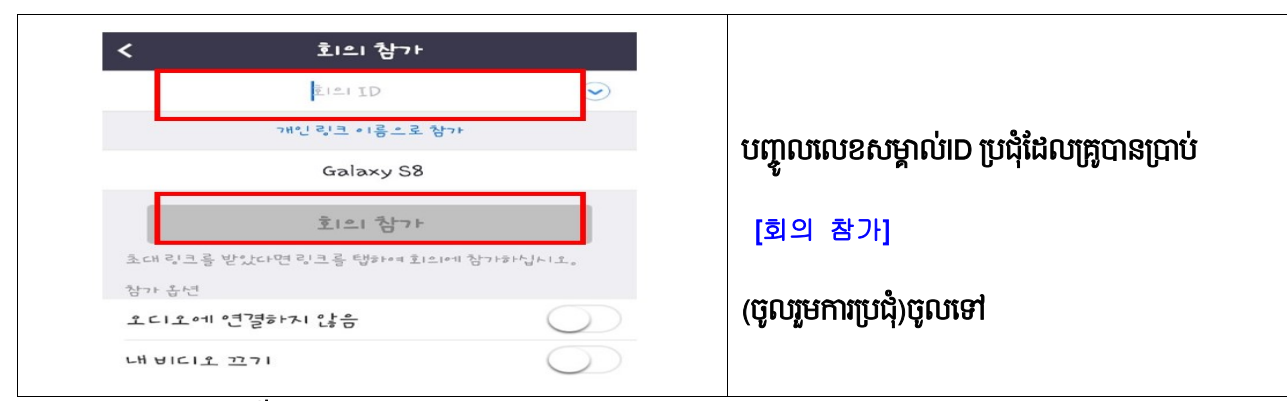

ចូលរួមក្នុងការជជែកជាវីដេអូតាមអ៊ិនធរណេត (ទូរស័ព្ទ Android)

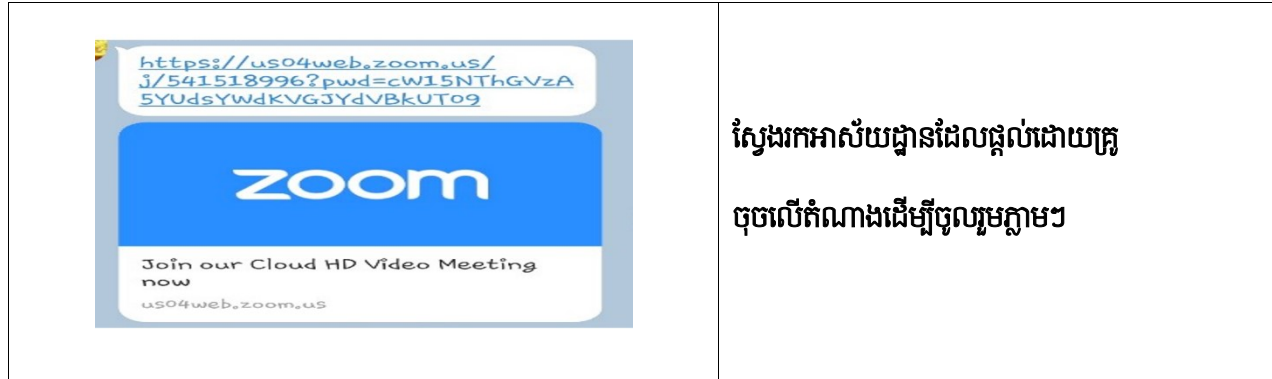

5.ចូលរួមក្នុងការផ្សាយផ្ទាល់ពេលវេលា<mark>[Youtube스트리밍]</mark> ផ្សាយផ្ទាល់តាមពេលវេលា

ការស្វែងរកយូធូប: https://www.google.co.kr

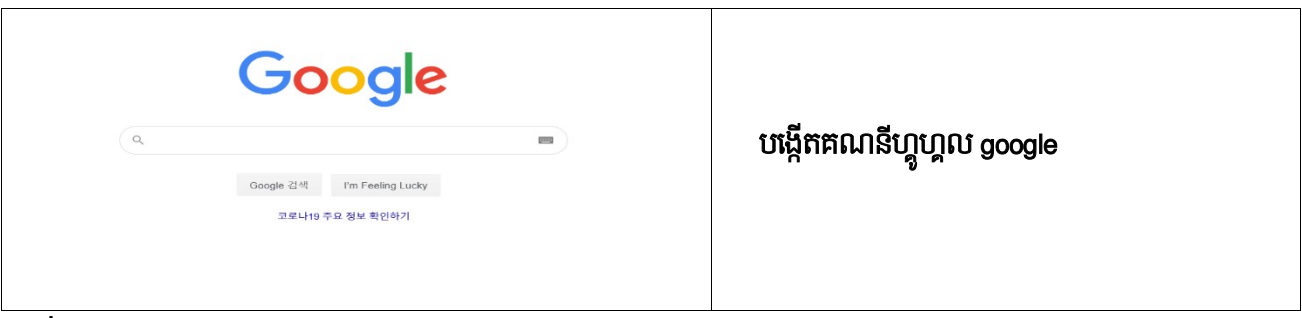

NJƅបេ់ ǵ YouTube: https://www.youtube.com

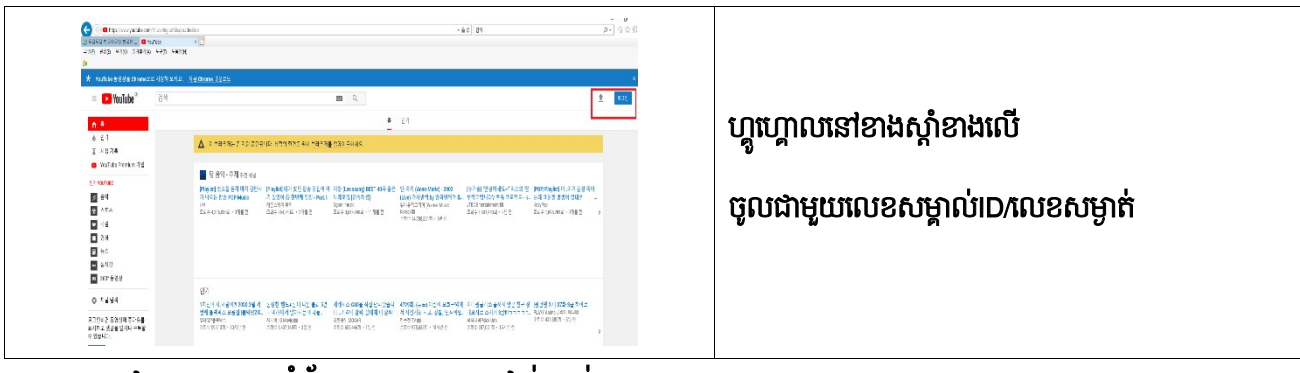

បញ្ចូលការផ្សាយតាមគេហទំព័រ YouTube ពេលជាក់លាក់

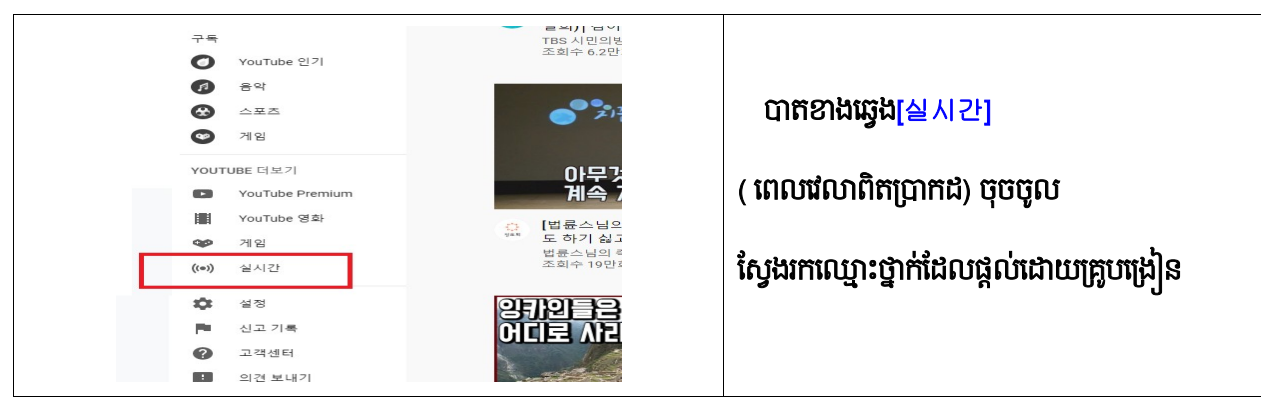

ចូលរួមក្នុងការផ្សាយផ្ទាល់ពេលវេលាពិតប្រាកដ

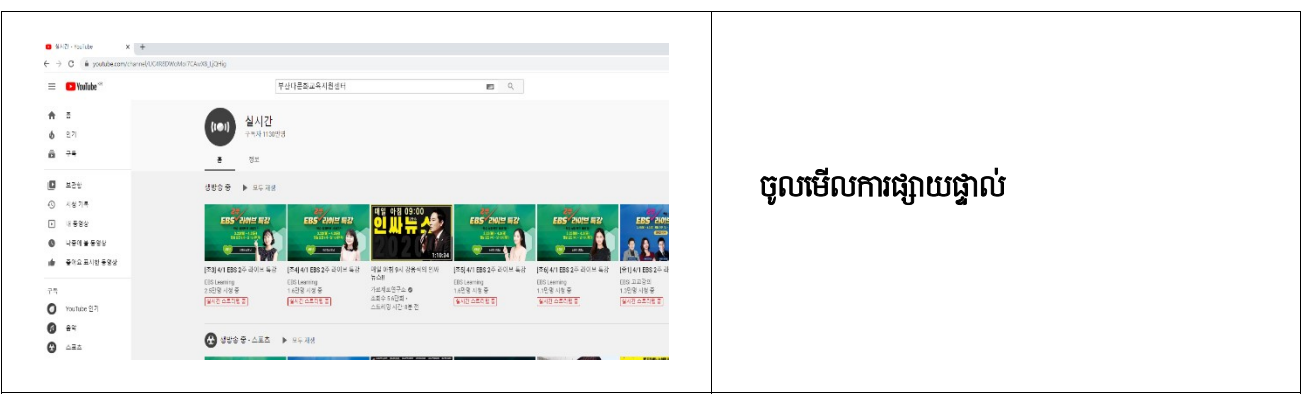